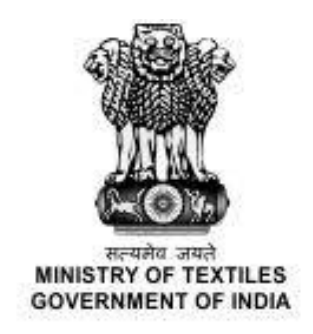

# **USER MANUAL**

# **for**

# **Online empanelment under Samarth**

# **Samarth - Scheme for Capacity building in Textiles Sector (SCBTS)**

# **Table of Contents**

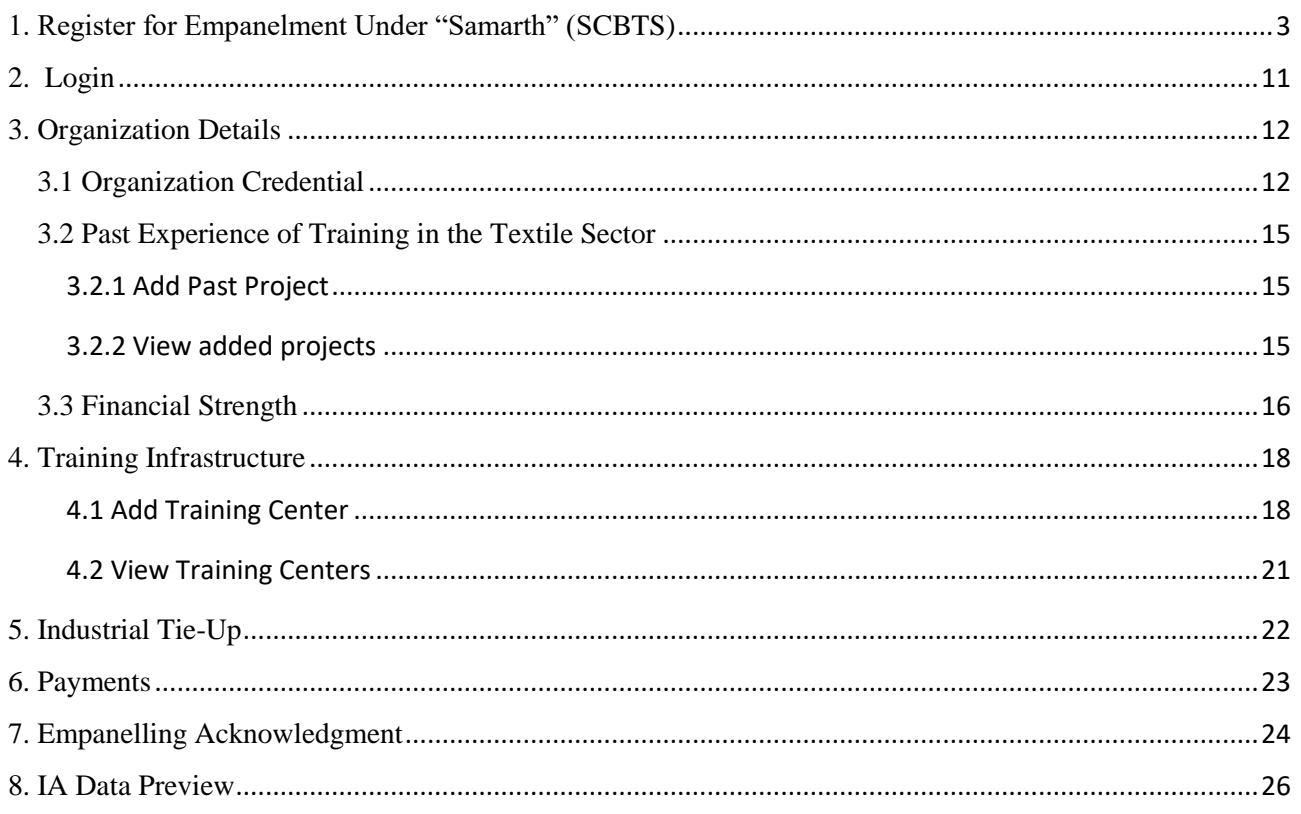

### **About Samarth**

The textile and apparel industry is one of the earliest industries developed in India. Its entire value chain from fibre to apparel manufacturing has a strong presence within the country. It is the biggest employer after agriculture. In order to meet the skill gap in the industry and also to supplement its efforts initiated through the Special Package for Garments and Made-ups, the Government has approved the new scheme titled "Scheme for Capacity Building in Textile Sector (SCBTS)" for the entire value chain of textile except Spinning and Weaving in the organized sector, for a period of three years from 2017-18 to 2019-20 with an outlay of Rs.1300 crore.

### <span id="page-2-0"></span>**1. Register for Empanelment Under "Samarth" (SCBTS)**

**1.** For empanelment under Samarth scheme the implementing agency needs to register on Samarth portal. The user needs to click on **Register for Empanelment under "Samarth" – SCBTS"** for new registration on **samarth-textiles.gov.in**

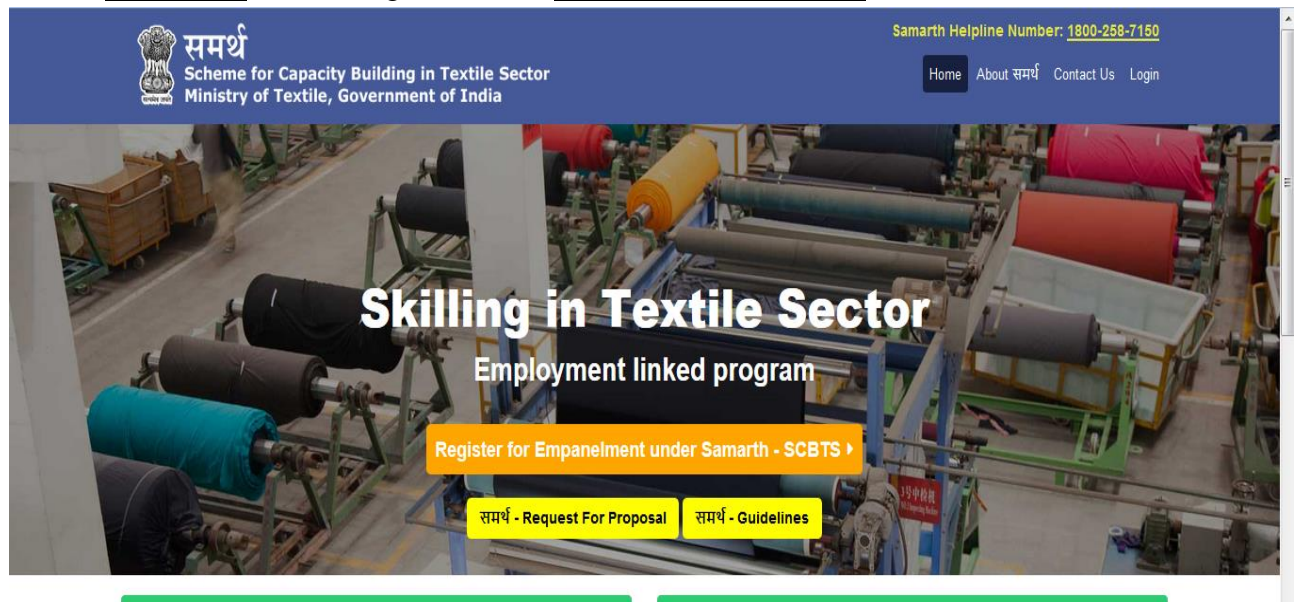

#### **Public Dashboard | Live Scheme Progress**

The Integrated Skill Development Scheme (ISDS) is managed by a robust and live Management Information System. Ministry of Textile has facilitated a "Public Dashboard" which provides realtime progress of the scheme. The Public Dashboard

#### **Verify E-Certificate**

The Integrated Skill Development Scheme (ISDS) issues E-Certificates to trainees who complete their training and pass the Assessment Examination. This certificate contains a QR Code which can be scanned through a mobile based barcode scanner to check

2

**2.** The user can also go to the website of Ministry of Textiles (**[www.texmin.nic.in](http://www.texmin.nic.in/)**) and find the link for Samarth portal (**<http://samarth-textiles.gov.in/>**).

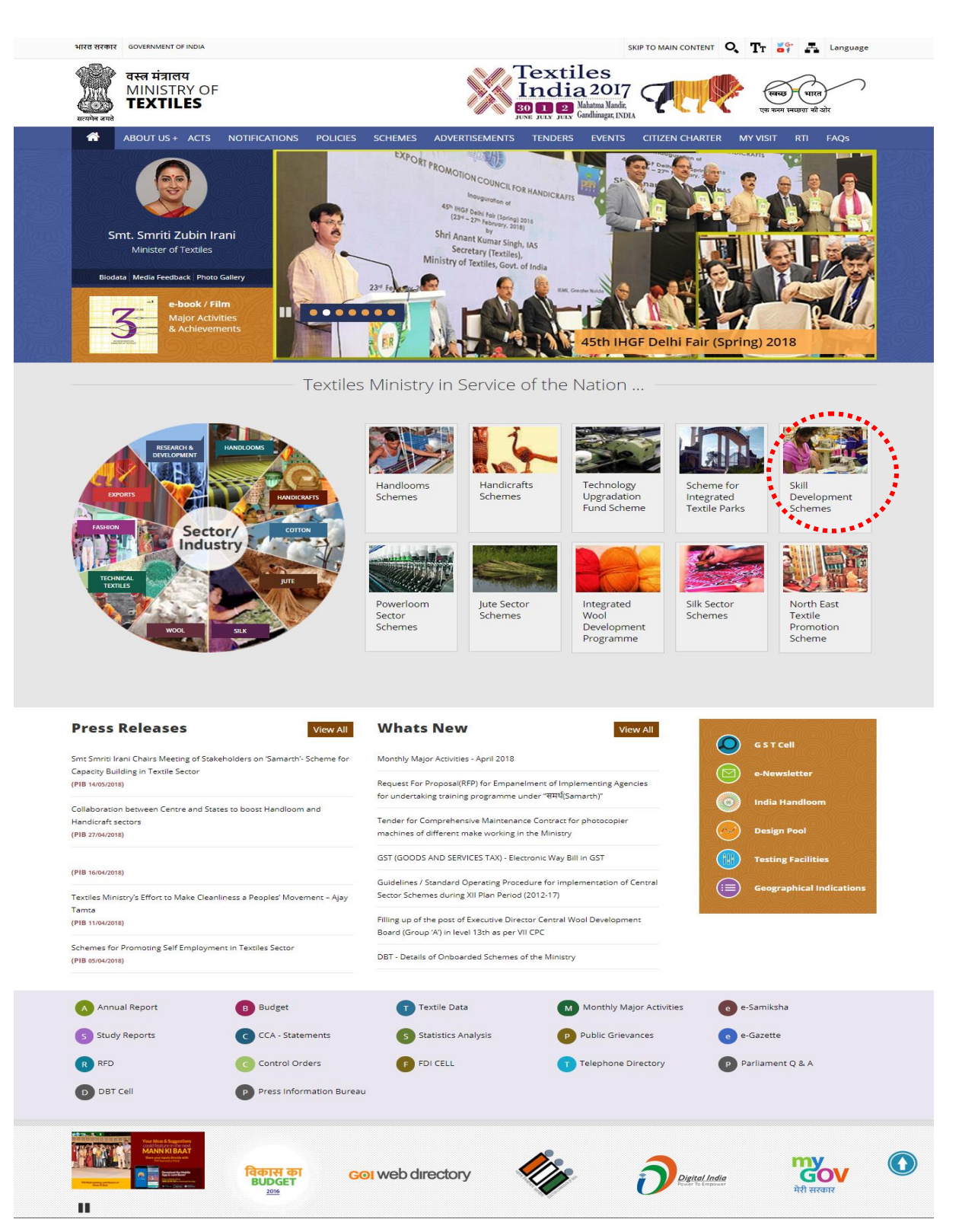

**3.** User can click on "Skill development Schemes" section as highlighted to access the Samarth portal (**<http://samarth-textiles.gov.in/>**)

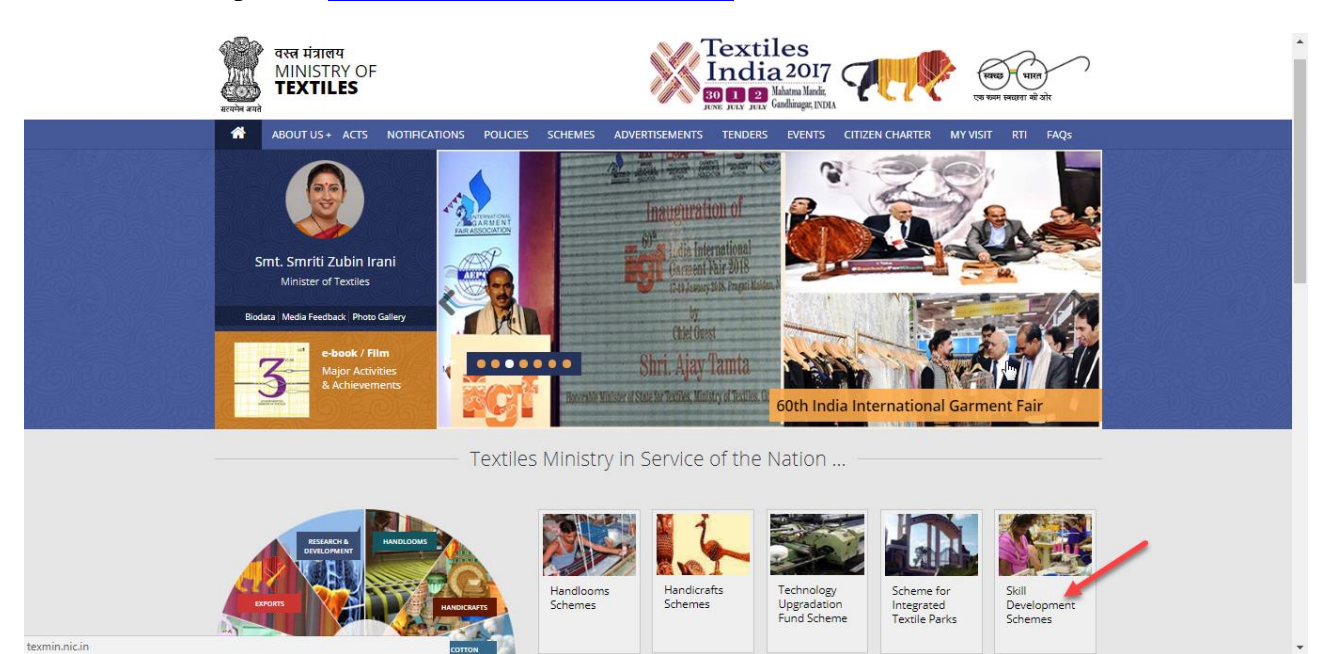

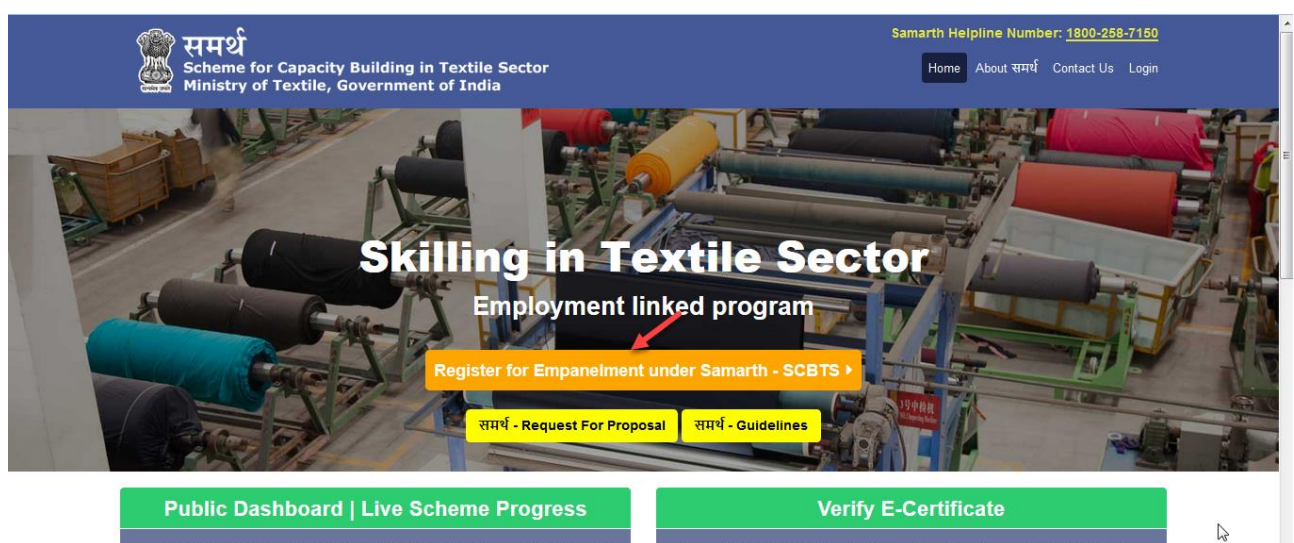

The Integrated Skill Development Scheme (ISDS) is managed by a robust and live<br>Management Information System. Ministry of Textile has facilitated a "Public<br>Dashboard" which provides realtime progress of the scheme. The Pub

The Integrated Skill Development Scheme (ISDS) issues E-Certificates to trainees who<br>complete their training and pass the Assessment Examination. This certificate contains<br>a QR Code which can be scanned through a mobile ba

**4.** On clicking Register for Empanelment under "Samarth", the user will be directed to registration page as shown below:

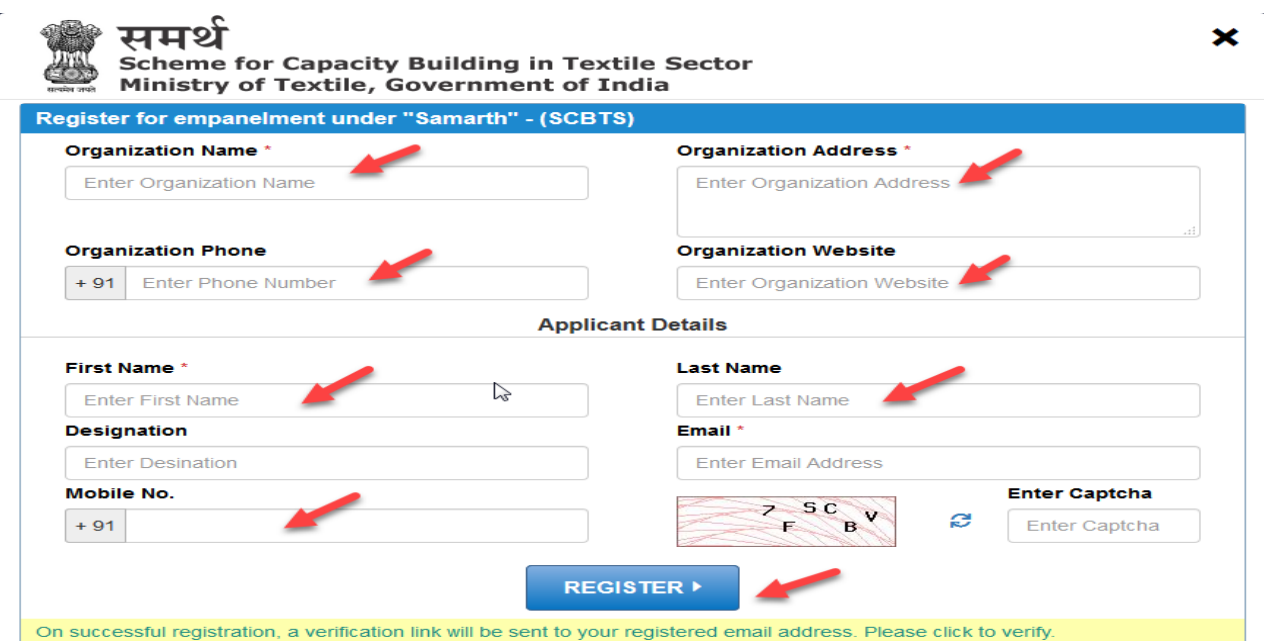

- Enter the Organization Name.
- Enter the Organization Address details.
- Enter the Organization Phone.
- Enter the Organization Website.
- Enter the applicant details (name and designation of the authorized person of the organization)
- Enter the email id (must be unique)
- Enter Captcha.
- Click on Register button to register the empanelment under "Samarth". And the verification link will be sent to registered mail id.
- **5.** After clicking on register button, the confirmation pop up message will display.

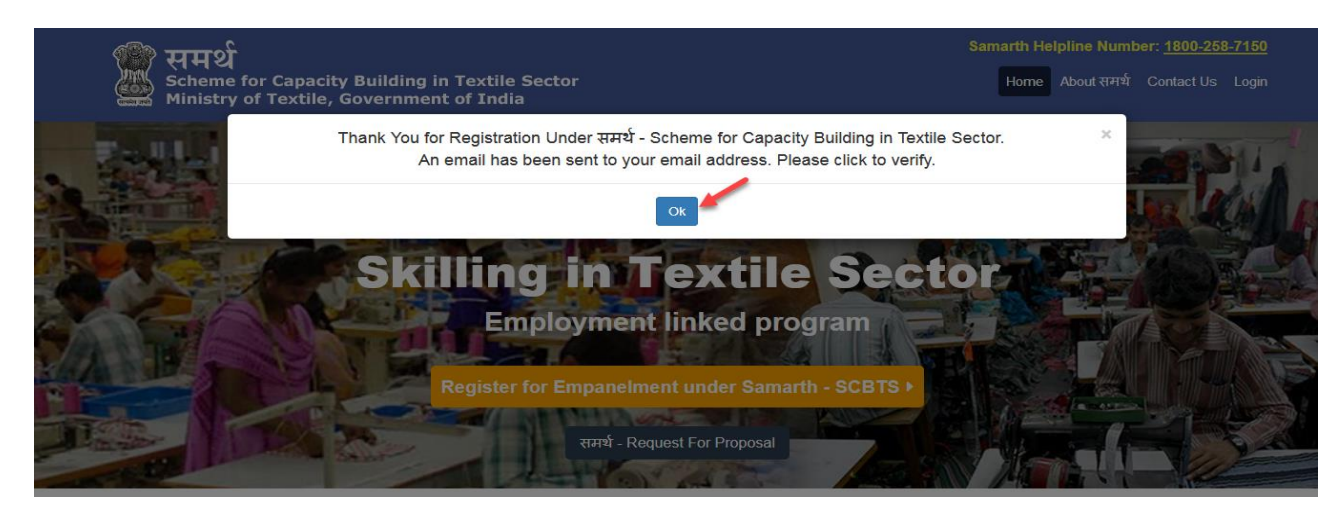

**6.** Go to your registered email id and click on verification link (highlighted with blue colour).

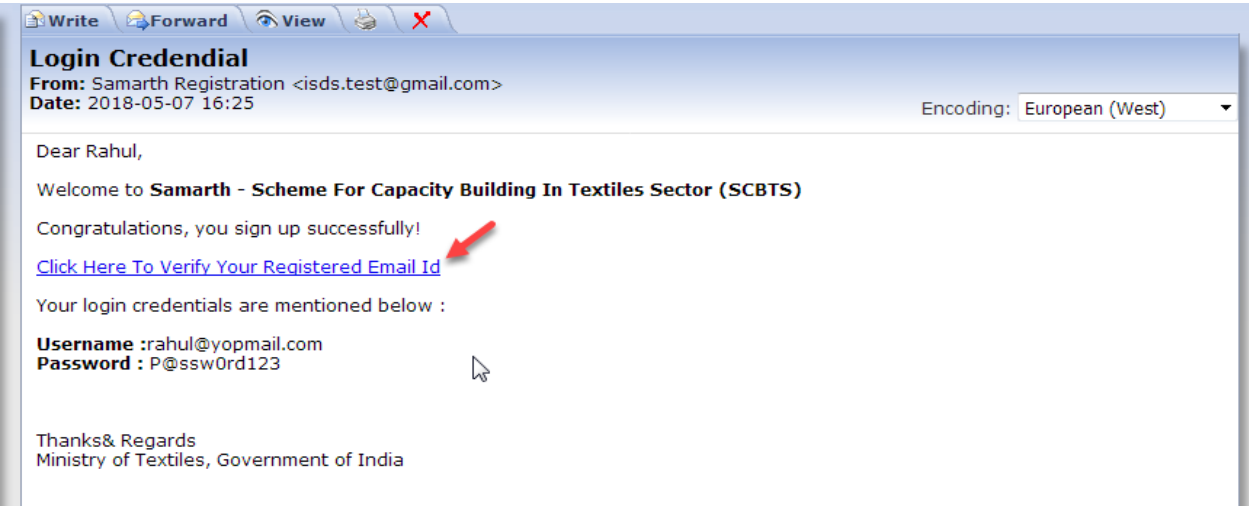

**7.** Click on **Go to Home** page button to go to home page of the portal.

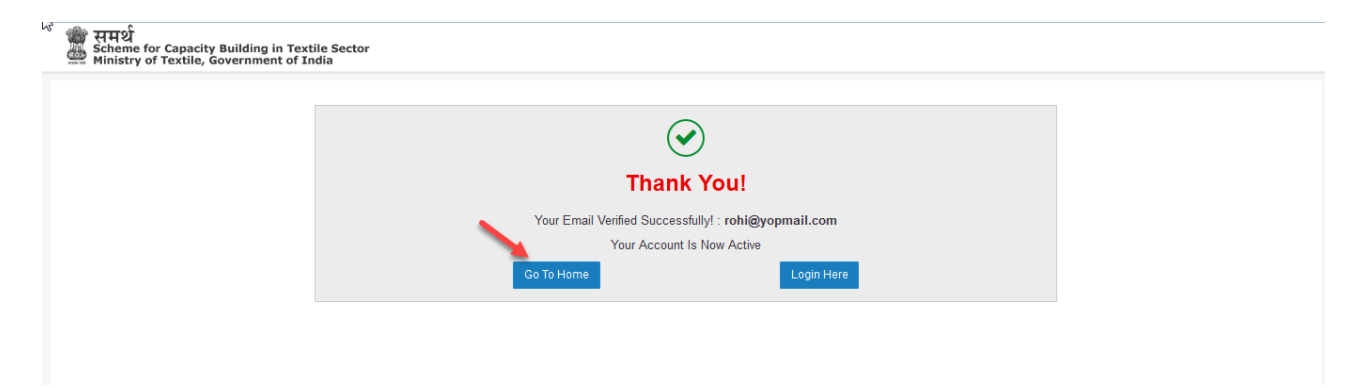

**8.** Click on **Login Here** button to go to login page of the portal.

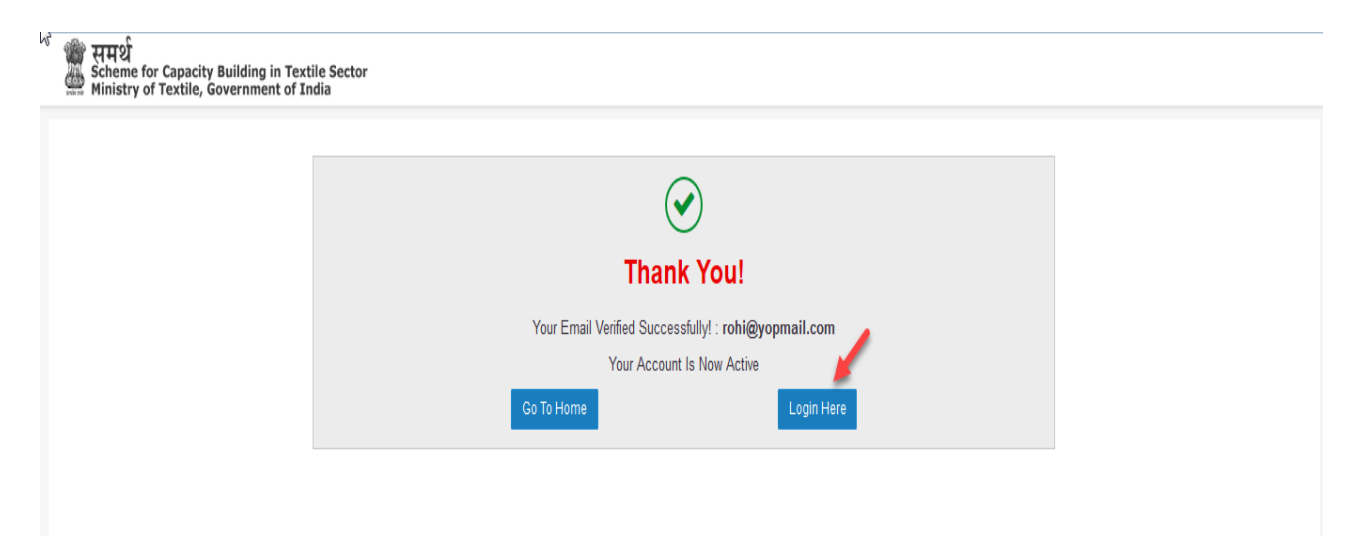

**9.** Login to the portal with registered email id and password given in the verification mail.

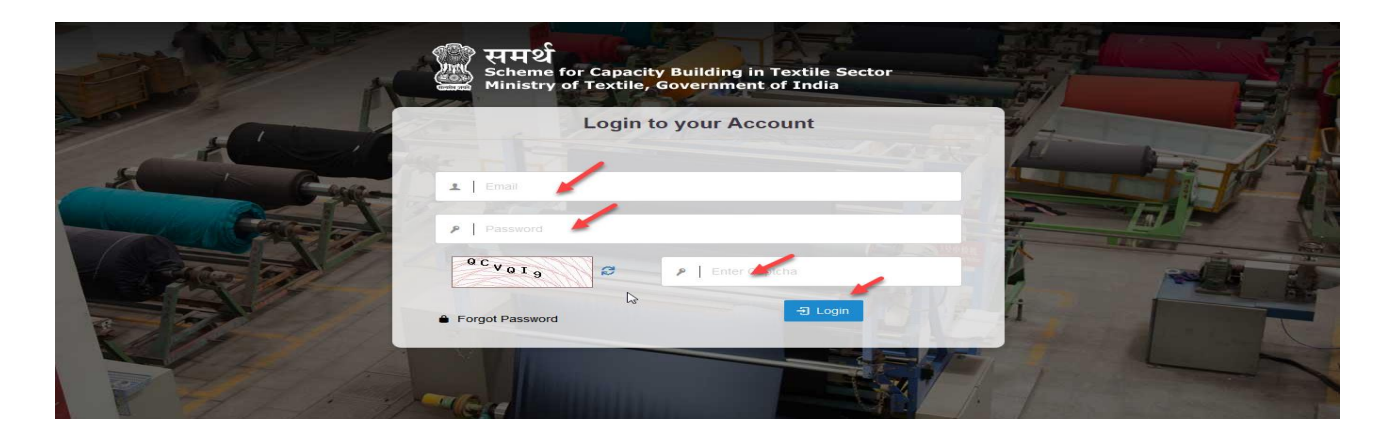

**10.** After logging in, the portal with ask to Reset the Password.

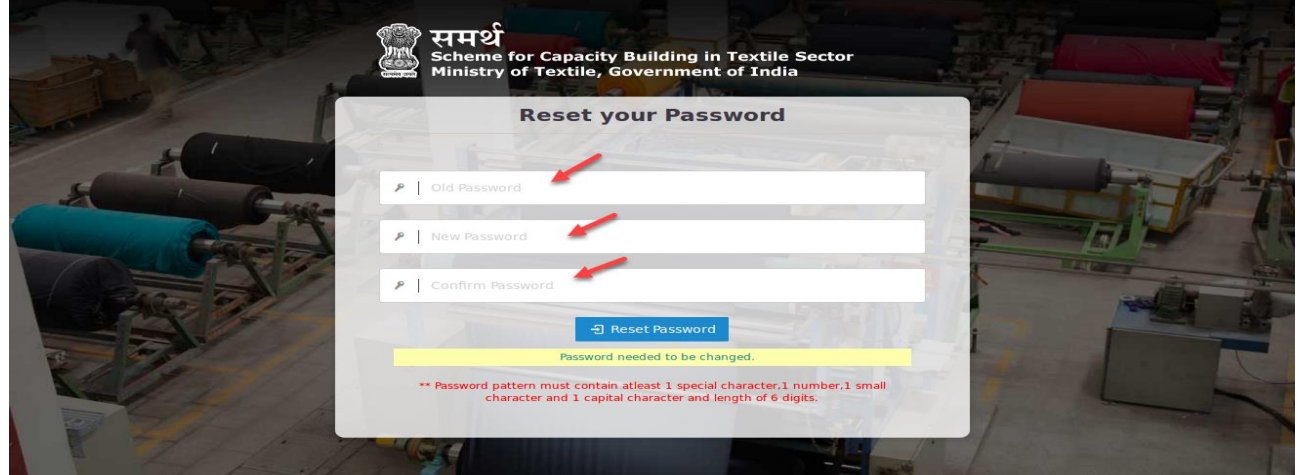

**11.** After resetting the password, the portal with display the message as "password updated".

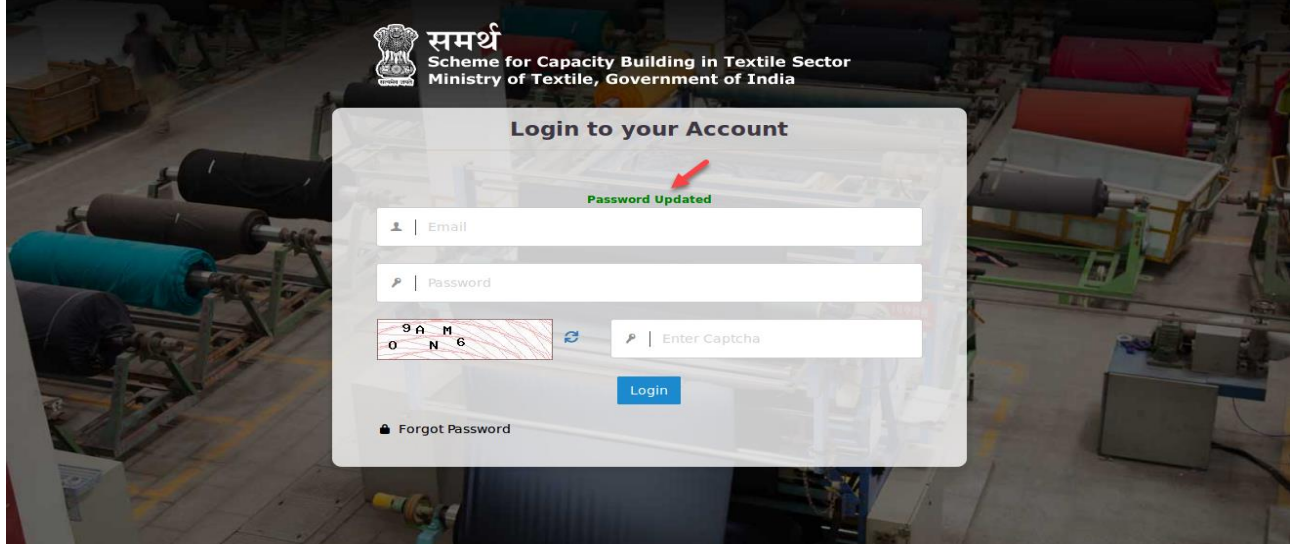

**12.** If user has forgotten the password, then click on Forgot Password link. Set the password of your choice (your new password must be of 6-12 characters containing at least 1 lowercase alphabet, 1 uppercase alphabet, 1 number and 1 special character).

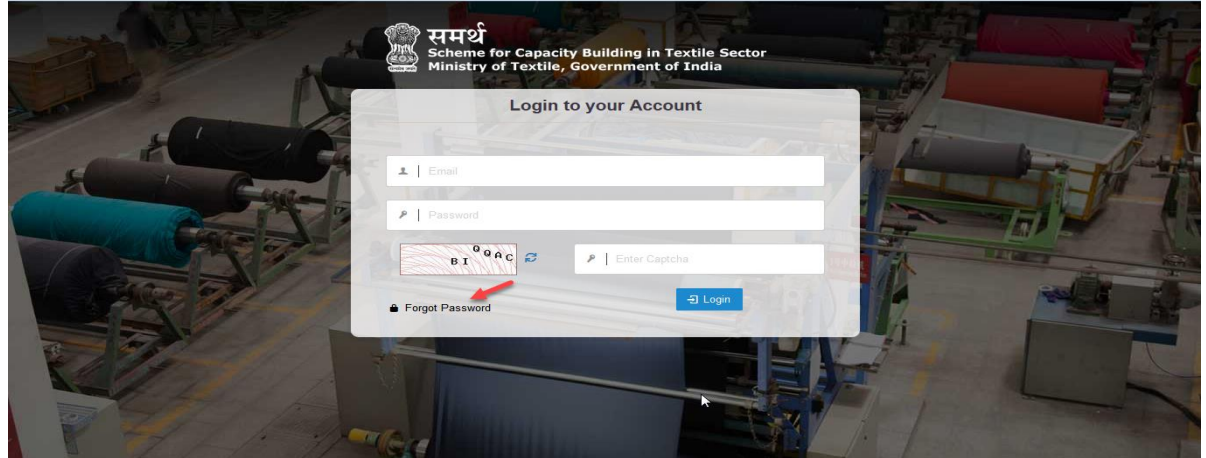

Enter your registered email id and click on Reset Password button to reset the password.

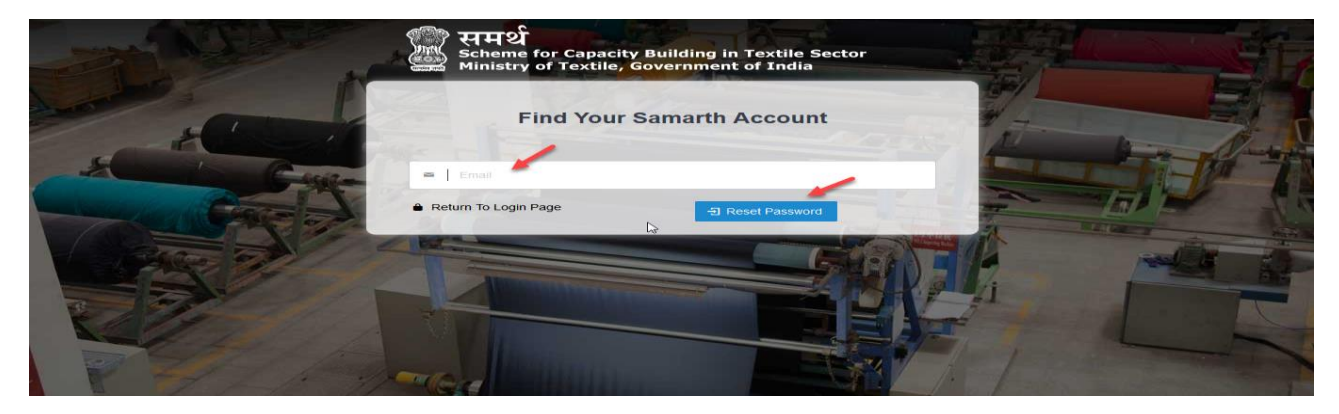

**13.** Once you enter the registered email id, a Reset Password Link will be shared on your registered email id.

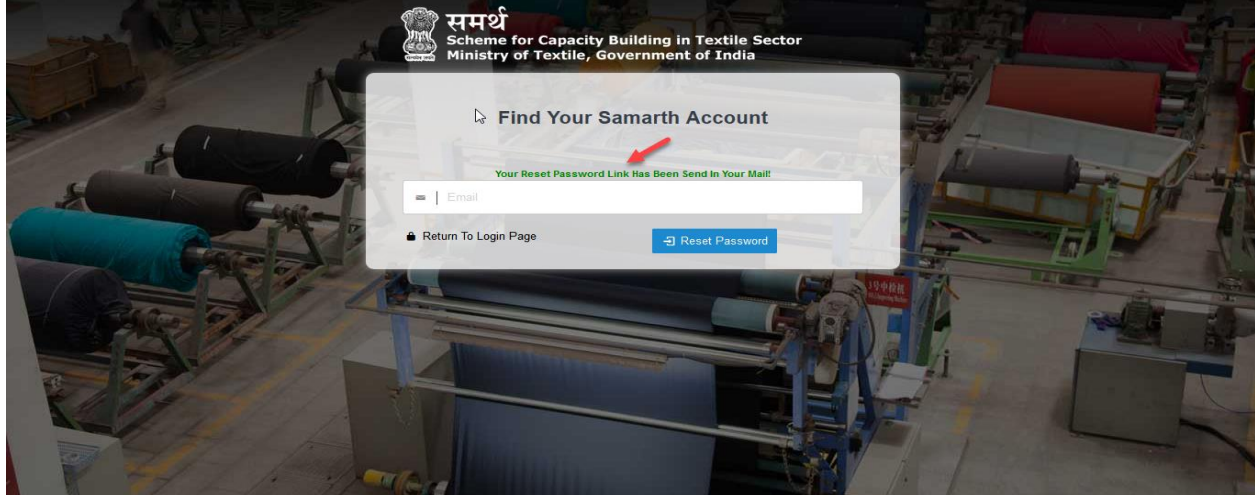

**14.** Go to your registered email id and click on verification link (highlighted with blue colour).

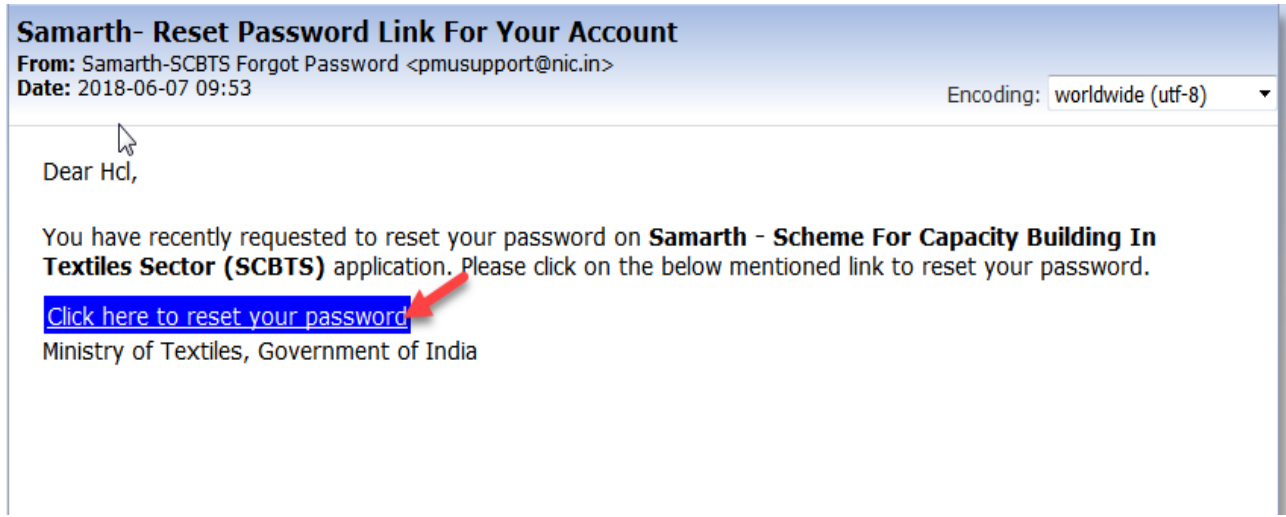

**15.** User should enter the new password and reset it.

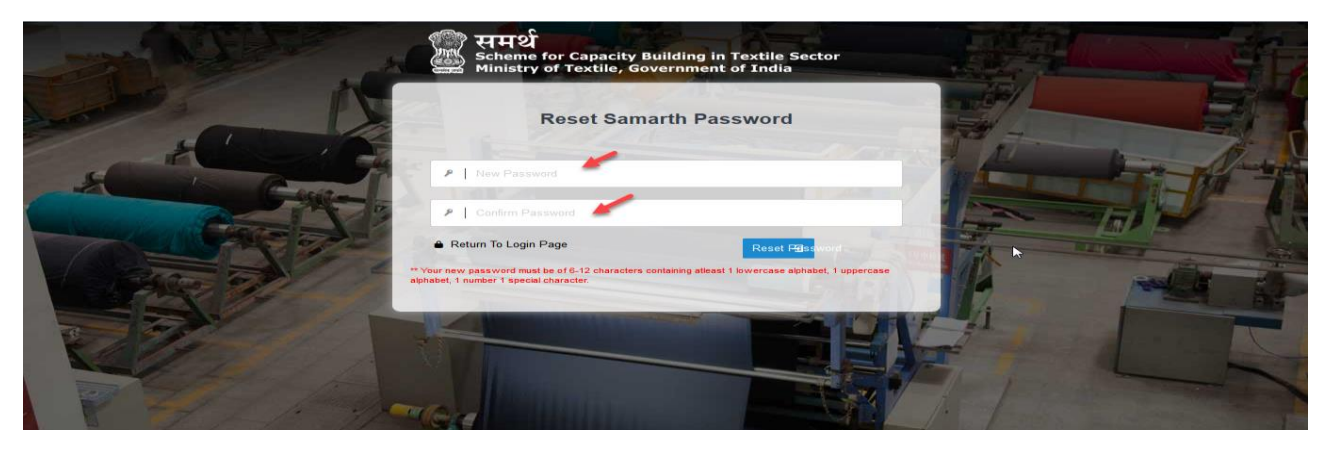

**16.** After clicking on **Reset Password** the portal will ask to login again with the new password.

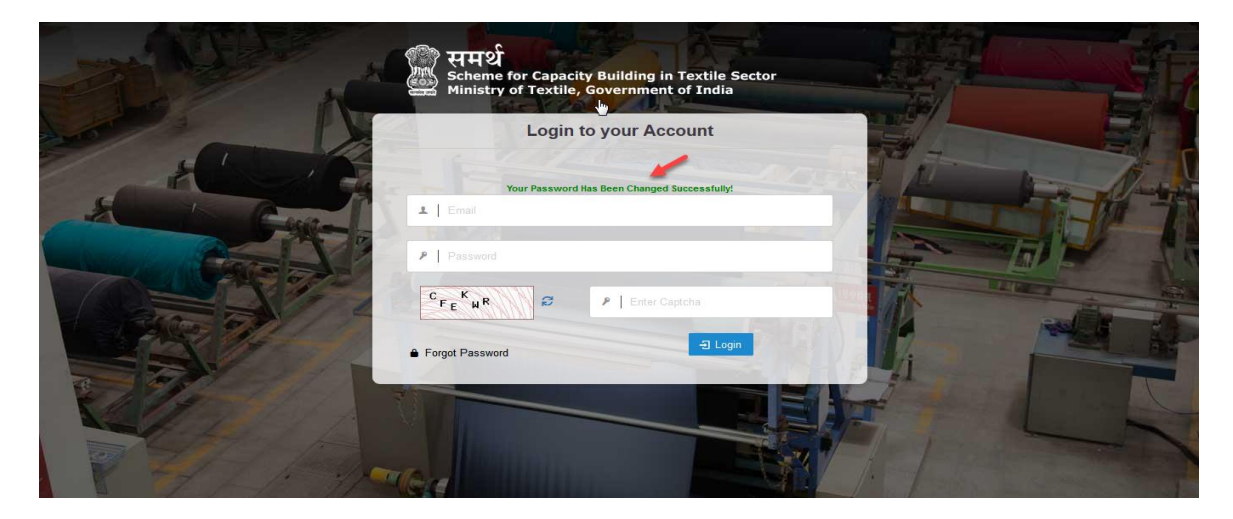

## <span id="page-10-0"></span>**2. Login**

**1.** After successful registration and password update, the user needs to click on **Login** with valid login credentials (registered email id and password) to start the online application process.

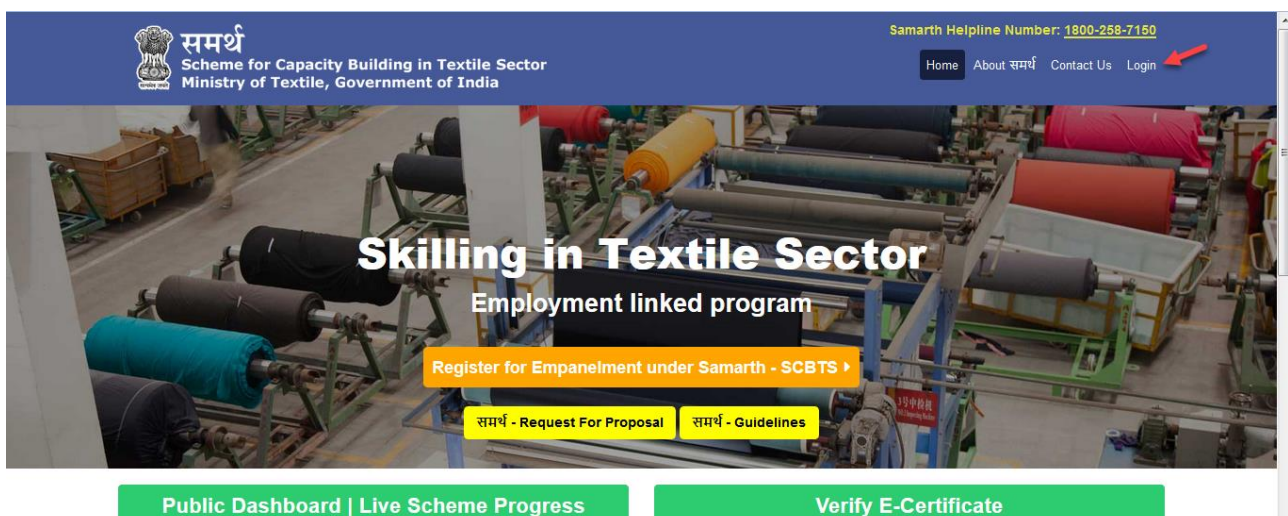

The Integrated Skill Development Scheme (ISDS) is managed by a robust and live<br>Management Information System. Ministry of Textile has facilitated a "Public<br>Dashboard" which provides realtime progress of the scheme. The Pub

#### **Verify E-Certificate**

The Integrated Skill Development Scherne (ISDS) issues E-Certificates to trainees wh<br>complete their training and pass the Assessment Examination. This certificate contair can be scanned through a mo

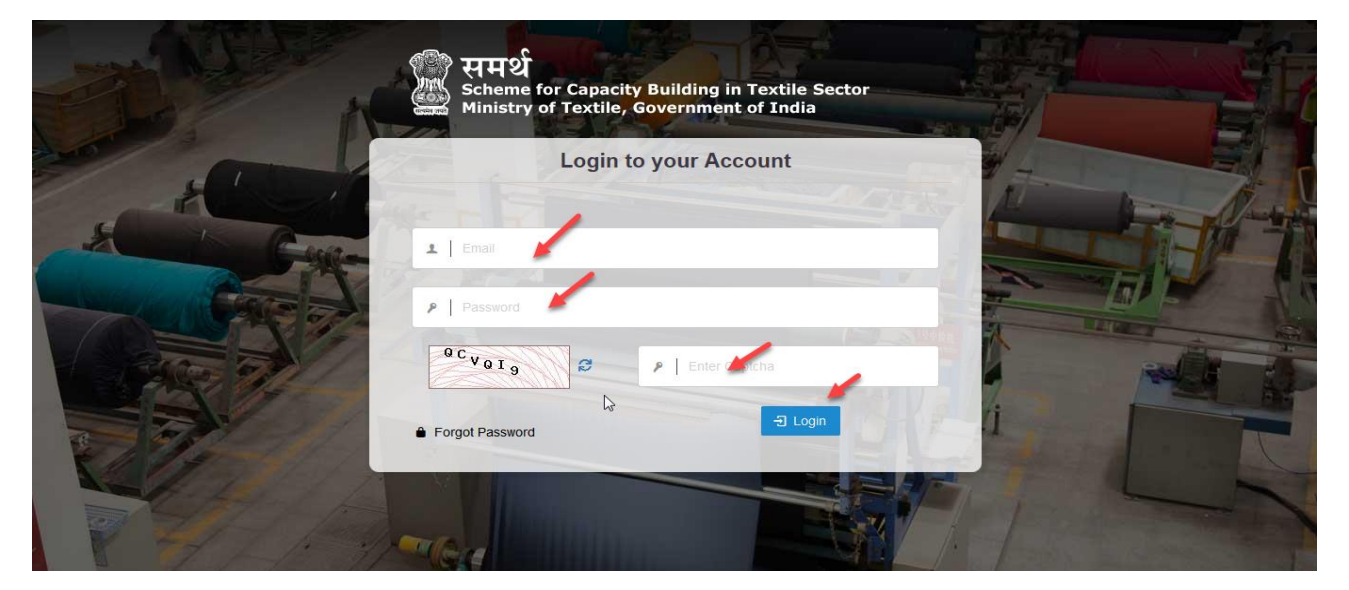

- Enter the Email id.
- Enter the password.
- Enter captcha then click on login button (In case Captcha is not readable or understandable, user can click on refresh icon of captcha to get new captcha code).

 $\mathbb{Z}$ 

### <span id="page-11-1"></span><span id="page-11-0"></span>**3.1 Organization Credential**

**1.** Once the user has logged in, the page will ask to fill the details of organization credentials

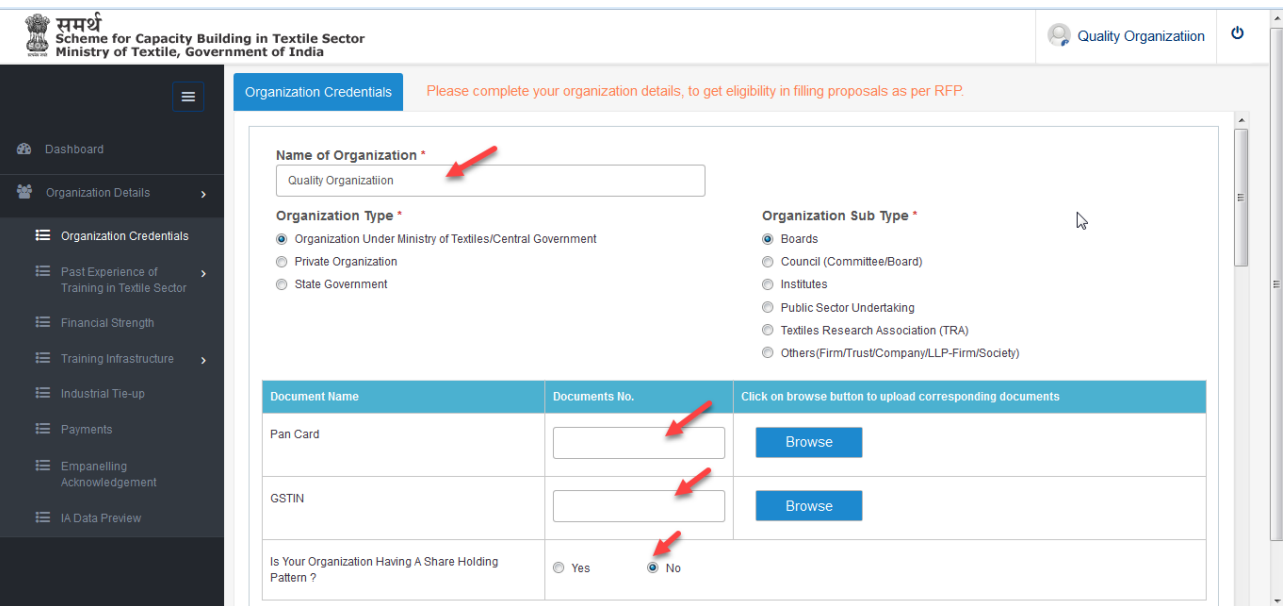

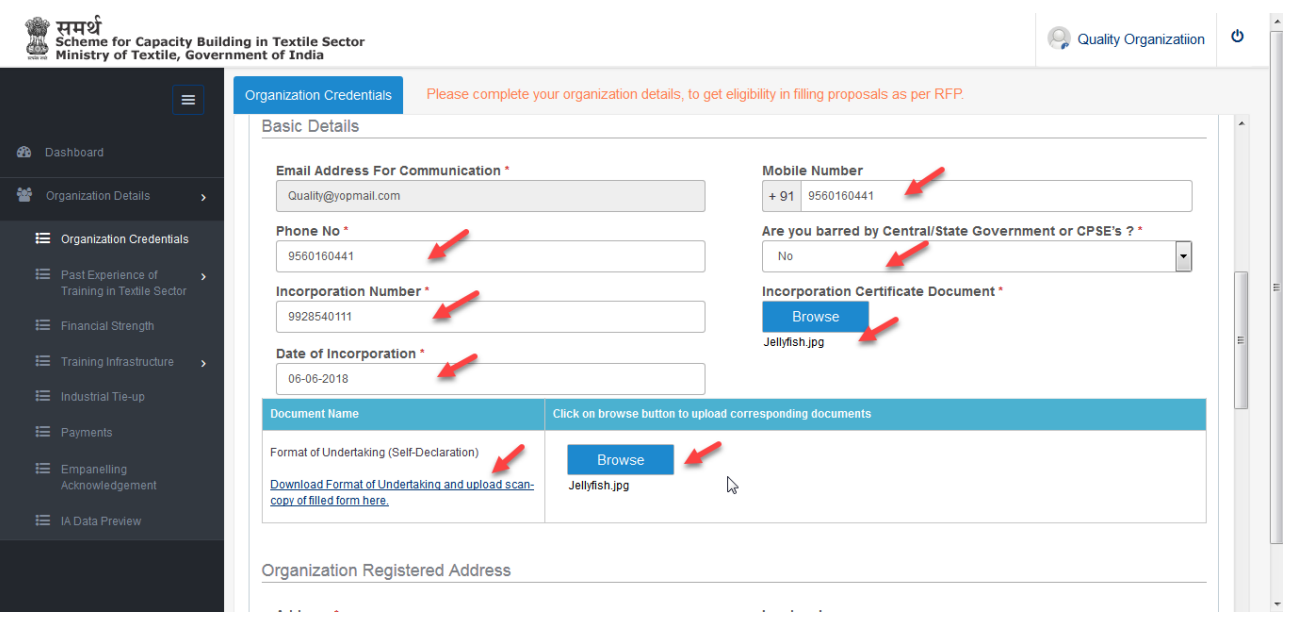

- The Basic detail of the Organization will be pre-populated. User can edit or update all the record except "Email address for communication".
- Click on browse button to upload the document.
- Enter/Select valid values in all the mandatory fields marked with \*.
- Enter/Select valid values in other fields.

**2.** Fill the registered address of the organization.

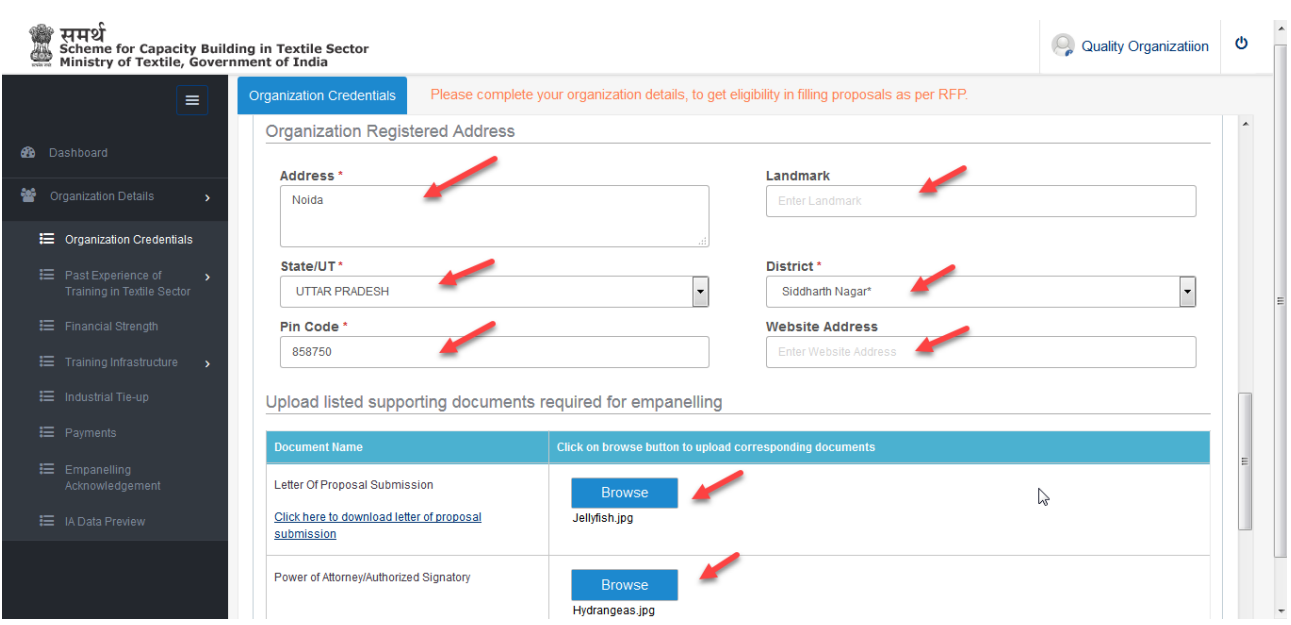

- Enter/Select valid values in all the mandatory fields marked with \*.
- Enter/Select valid values in other fields.
- **3.** Click on **browse** button to upload the supporting documents for: Letter of Proposal Submission, Power of Attorney/Authorized Signatory, Request Letter, GSTIN (file types accepted - JPEG, JPG, PNG, PDF).

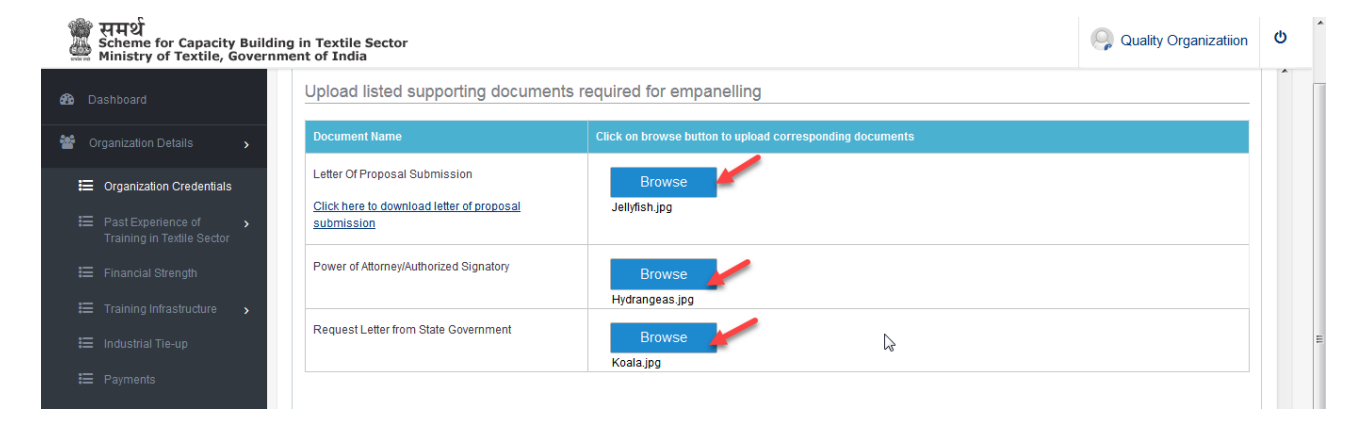

- **4.** Enter the record in below mentioned fields to add the Members of the Organization.
	- Enter Name of member.
	- Enter Designation.
	- Enter Email Address.
	- Enter Mobile number.
	- Select the Identity Proof.

**5.** After selecting the Identity Proof (Aadhar, PAN Card etc.), user must mention the identity number as well as upload the document for the same (file type - JPEG, JPG, PNG, PDF).

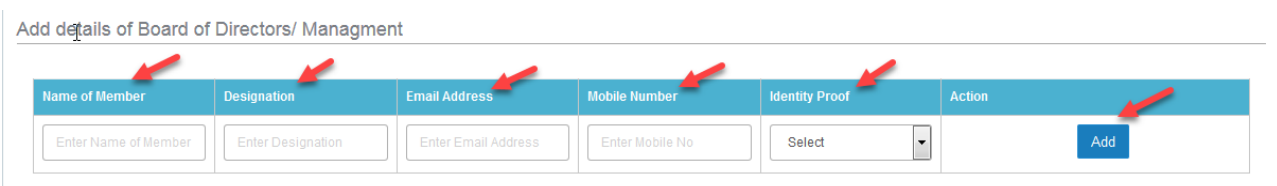

**6.** Click on add button to add the organization member details in list of member record.

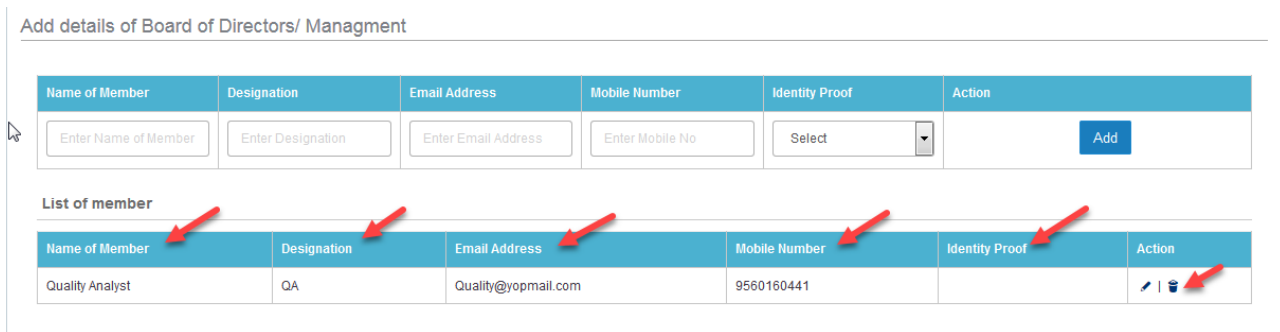

**7.** Click on add button to add the Share holding pattern of the organization details in List of member grid record.

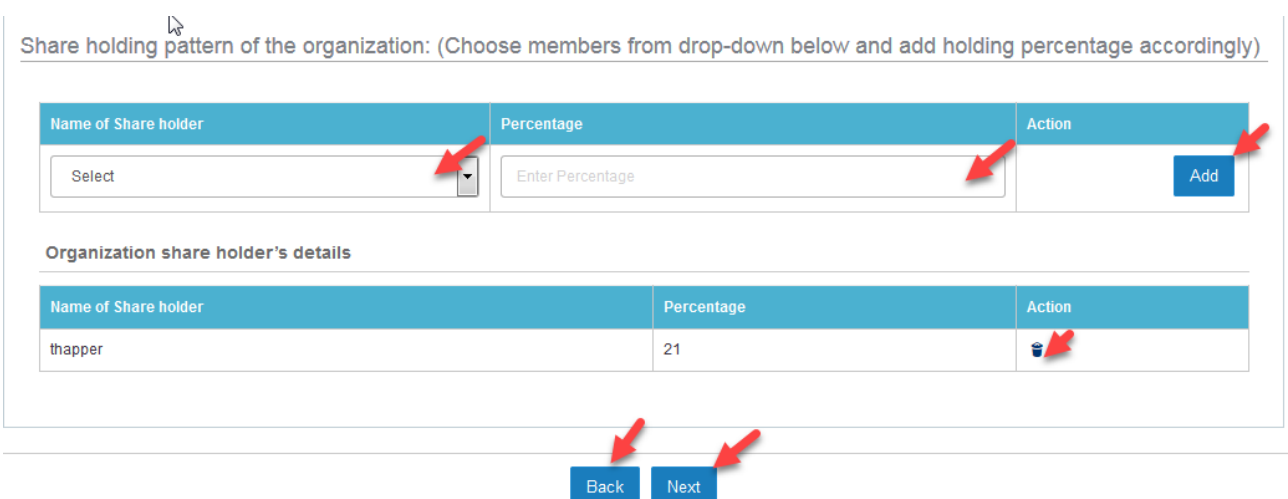

- On clicking next button, user will be directed to Past Experience of Training in the Textile Sector.
- On clicking back button user will be redirected to previous tab.

### <span id="page-14-0"></span>**3.2 Past Experience of Training in the Textile Sector**

### <span id="page-14-1"></span>**3.2.1 Add Past Project**

**1.** User needs to click on add project button to **Add Past Project** to provide the details of the trainings done in past.

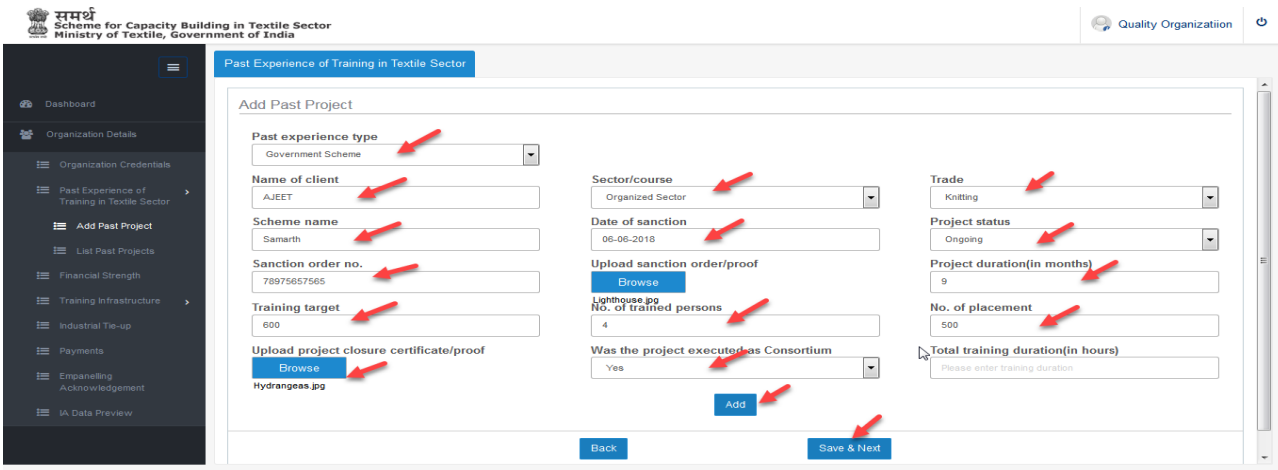

- Enter the name of client.
- Enter/Select valid values in all the mandatory fields marked with \*.
- Enter/Select valid values in other fields.
- Click Add button to add the new project.

### <span id="page-14-2"></span>**3.2.2 View added projects**

After adding, the projects will get displayed on the summary dashboard (the user can edit or delete the record, if required)

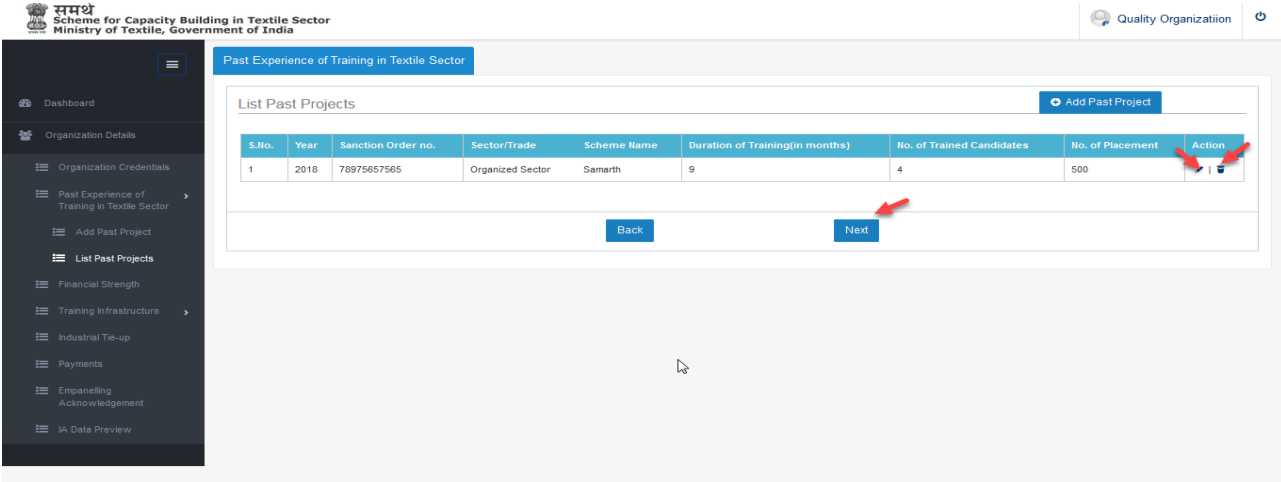

On clicking the next button, user will be directed to Financial Details section.

### <span id="page-15-0"></span>**3.3 Financial Strength**

**1.** User needs to click on **Financial Strength** to provide the financial details of the organization.

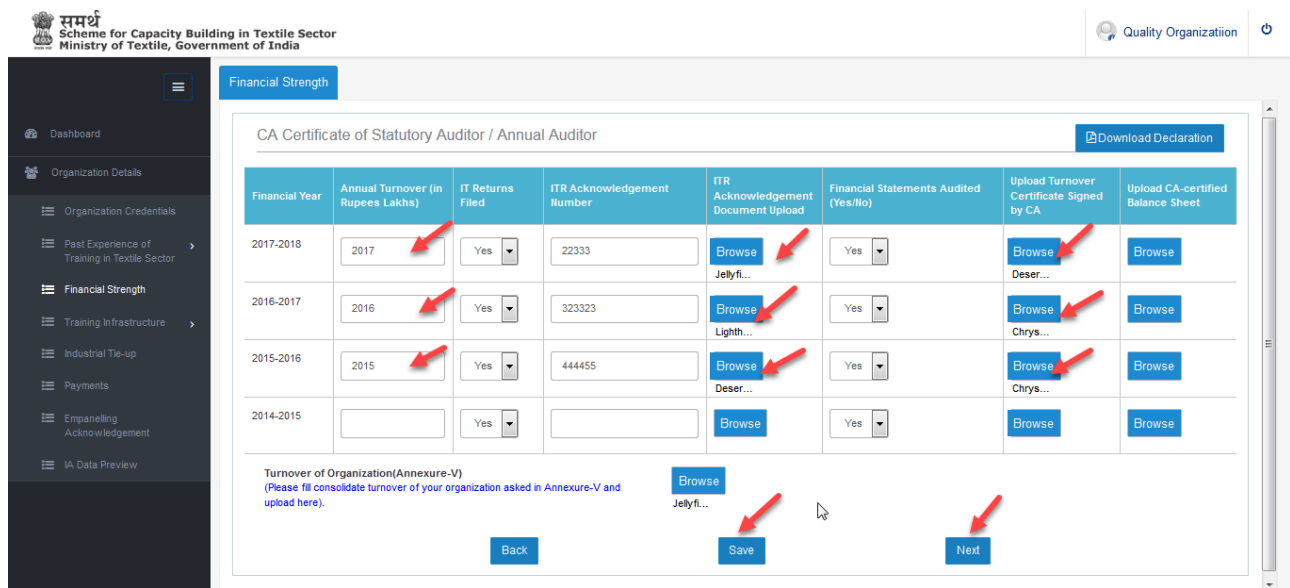

- Add at least last three years financial detail as highlighted.
- Click on browse button to upload the document.
- Click on Next button to save the record.
- **2.** Click on **download declaration** button to download the file. (User must provide the declaration by the chartered accountant based on audited financial statement)

Ministry of Textiles

**Request for Proposals** 

### **Annexure V**

### **Turnover of Organization**

(The applicant should give declaration by chartered accountant on their letter head duly signed and sealed in the following Format)

#### To whomsoever it may concern

On the basis of audited financial statements, we hereby certify that (Name of Agency) having registered office at (Office address) have an average annual turnover of Rupees in the past three consecutive years. The details of annual turnover are given below:

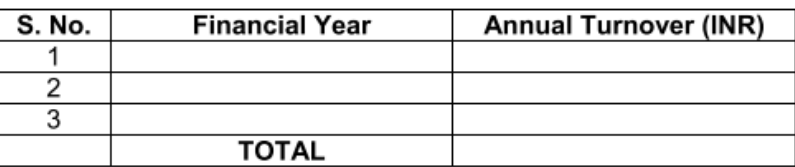

Note: Audited financial statements for the past three years to be submitted by the applicant.

#### In case of startup, audited financial statements are required to be submitted for all financial years from the date of its incorporation.

(Chartered Accountant):

Signature

Name

Registration No.

Contact No.

Seal

Date

Place

## <span id="page-17-0"></span>**4. Training Infrastructure**

### <span id="page-17-1"></span>**4.1 Add Training Center**

**1.** User needs to click on **Add Training Centre** to add the details.

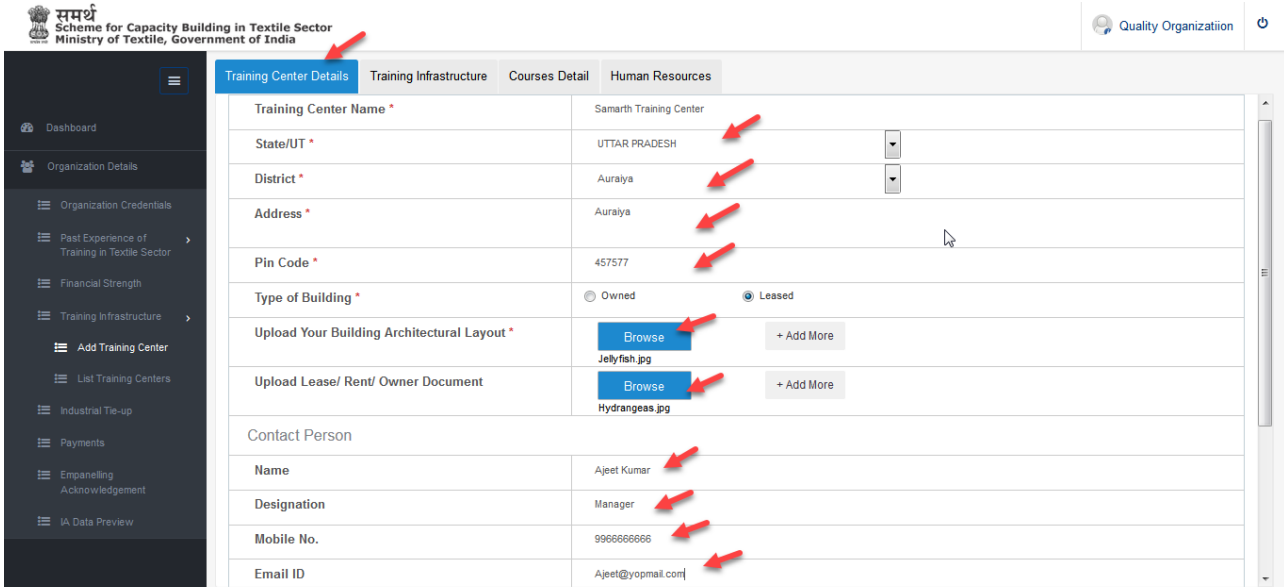

- Add the Training Center name and other details asked in dropdown fields.
- Click on browse button to upload the document.
- Enter/Select valid values in all the mandatory fields marked with \*.
- **2.** User needs to fill the details of centre coordinator and click on save button to save the record.

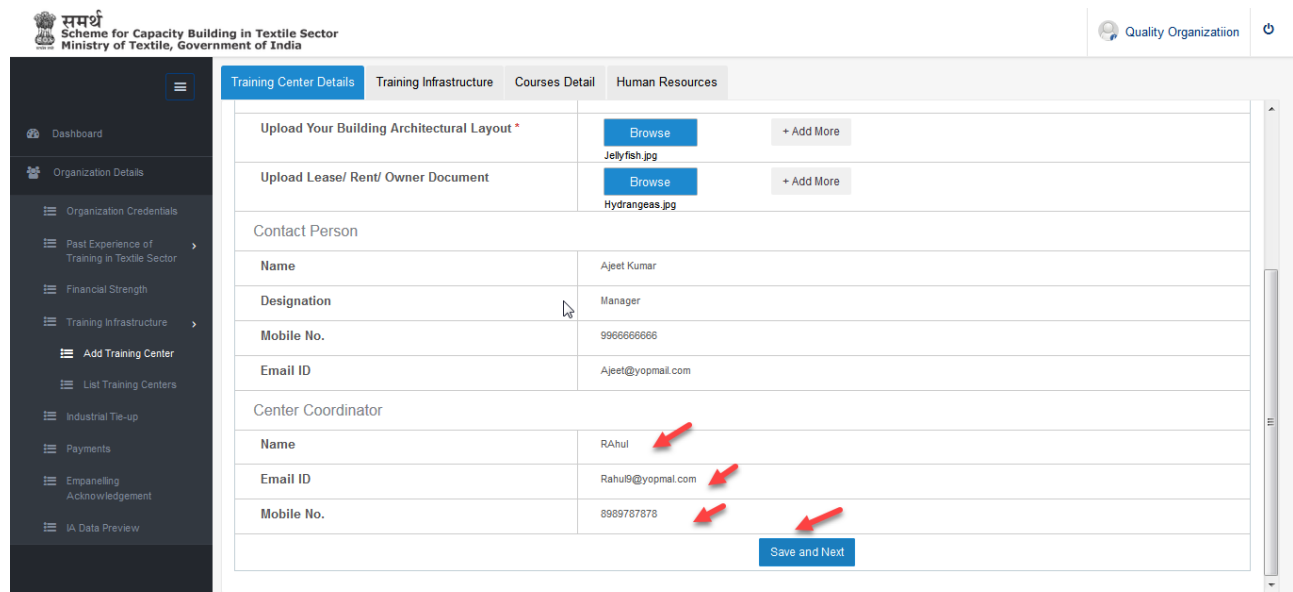

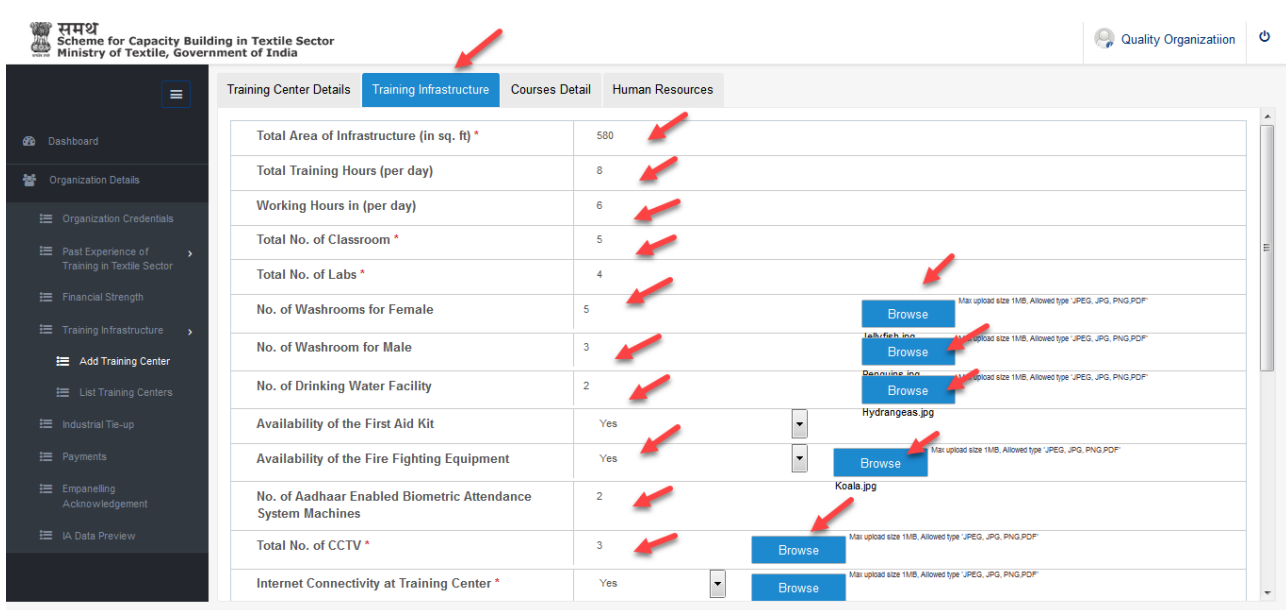

**3.** User needs to fill the details of **training infrastructure** and update the records.

- Click on browse button to upload the document.
- Enter/Select valid values in all the mandatory fields marked with \*.
- Enter/Select valid values in other fields.
- **4.** User needs to click on **course details** tab to add the course of selected sector.

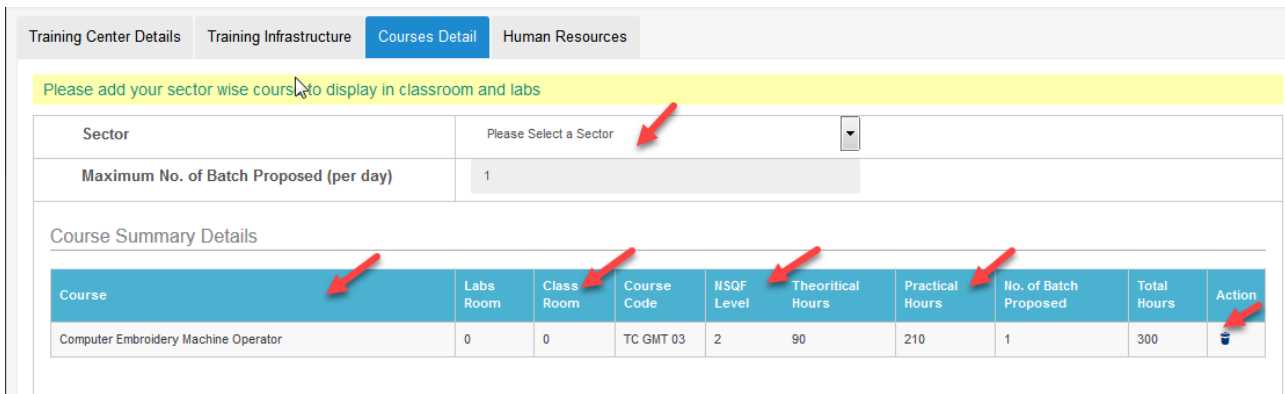

- Select the Course Name and click on add button to add the course.
- Click on delete button to delete the course.

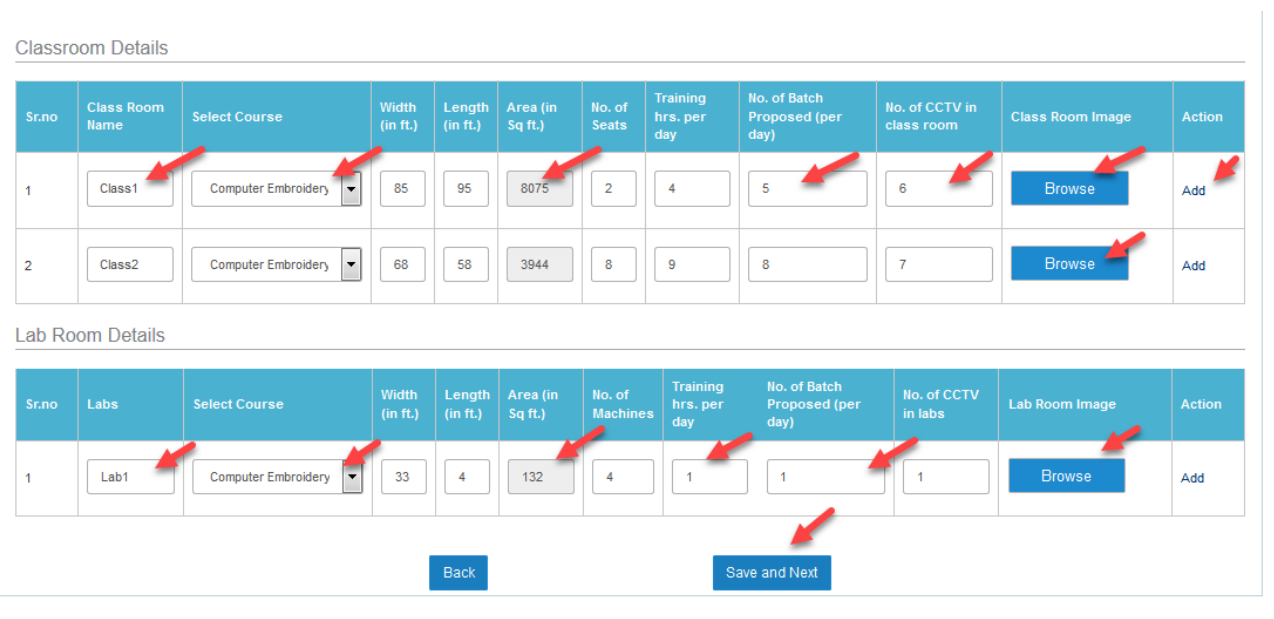

**5.** Click on **Human Resources** tab to add the HR/Trainer Details.

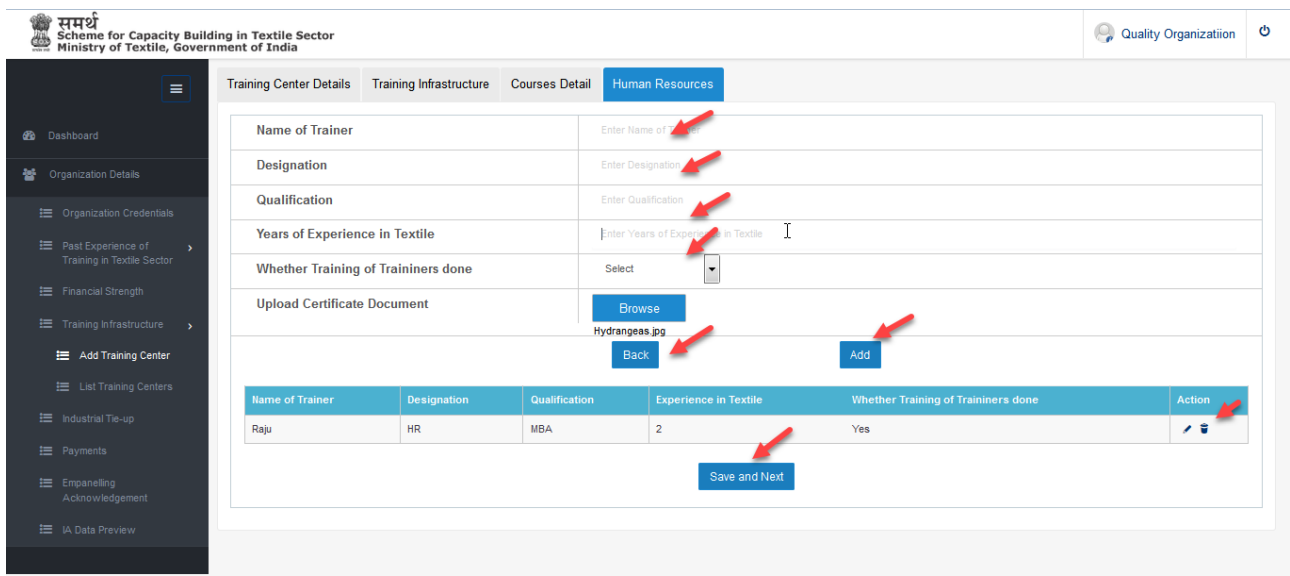

# <span id="page-20-0"></span>**4.2 View Training Centers**

**1.** After adding the Training center record, the record will display the list of training centres on dashboard.

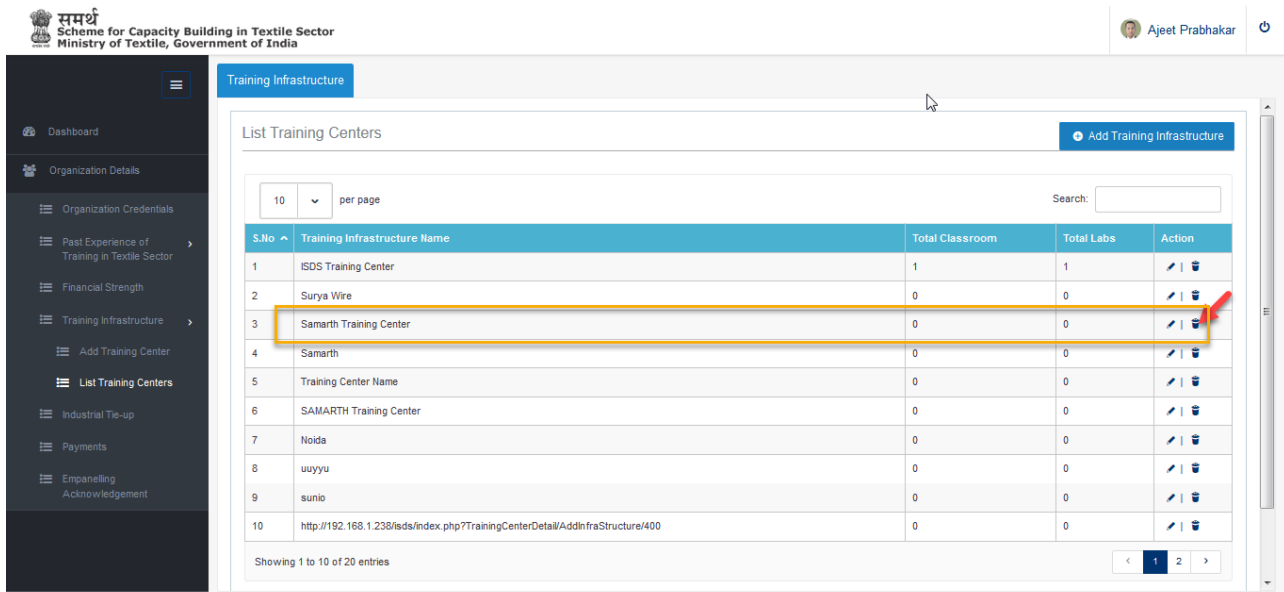

- **2.** Click on edit icon to modify the record of Training Centre.
- **3.** Click on delete icon to delete the record of Training Centre.

## <span id="page-21-0"></span>**5. Industrial Tie-Up**

**1.** User must click on **Industrial Tie-Up<sup>1</sup>** to provide the details of prospective employer.

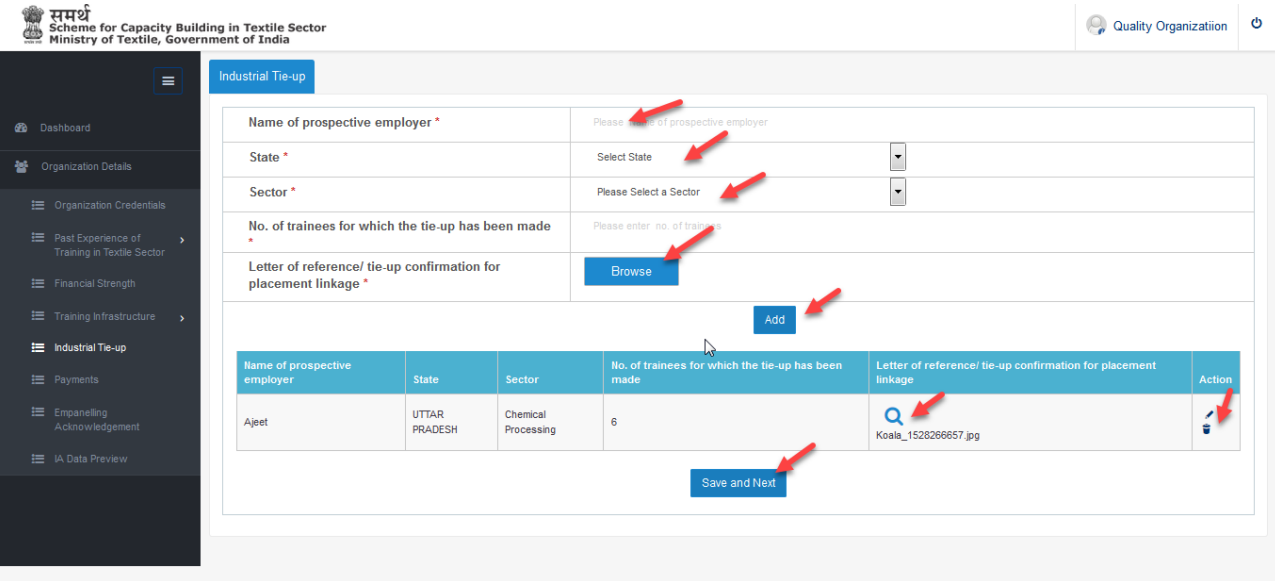

- Enter the Name of Prospective Employer.
- Select dropdown value State/UT.
- Select dropdown value Sector.
- Enter Number of trainees.

 $\overline{\phantom{a}}$ 

- Click on browse button to Upload Letter of Reference.
- Click on Next button to save the record.
- Click on edit icon to edit the industrial record.
- Click on delete icon to delete the record.

<sup>&</sup>lt;sup>1</sup> Industrial Tie-Up means the details of tie-ups/ collaborations which the IA has with different industries/employers.

## <span id="page-22-0"></span>**6. Payments**

- **1. Payment detail** To provide the processing fees of 25,000(non-refundable) in the form of Demand Draft (DD), which must be in favour of **Pay and Accounts Officer, Ministry of Textiles.**
- **2.** User must click on Payment to provide the detail of processing fees for submission of the application.

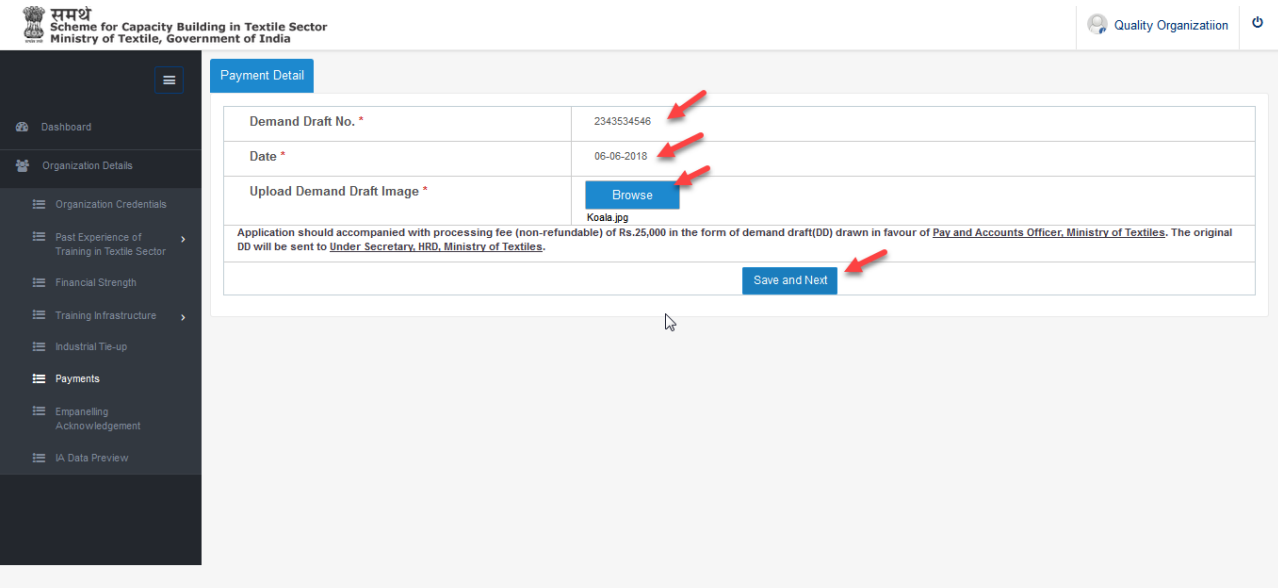

- Enter Demand Draft No.
- Select date.
- Click on Browse button to upload the DD copy (File type accepted: JPG, JPEG, PNG, GIF, PDF).
- Click on "Save and Next" button to save the record and proceed to the next step.

# <span id="page-23-0"></span>**7. Empanelling Acknowledgment**

 $\hat{\mathbf{G}}$ 

1. User will be directed to **Empanelling Acknowledgement** page as shown below:

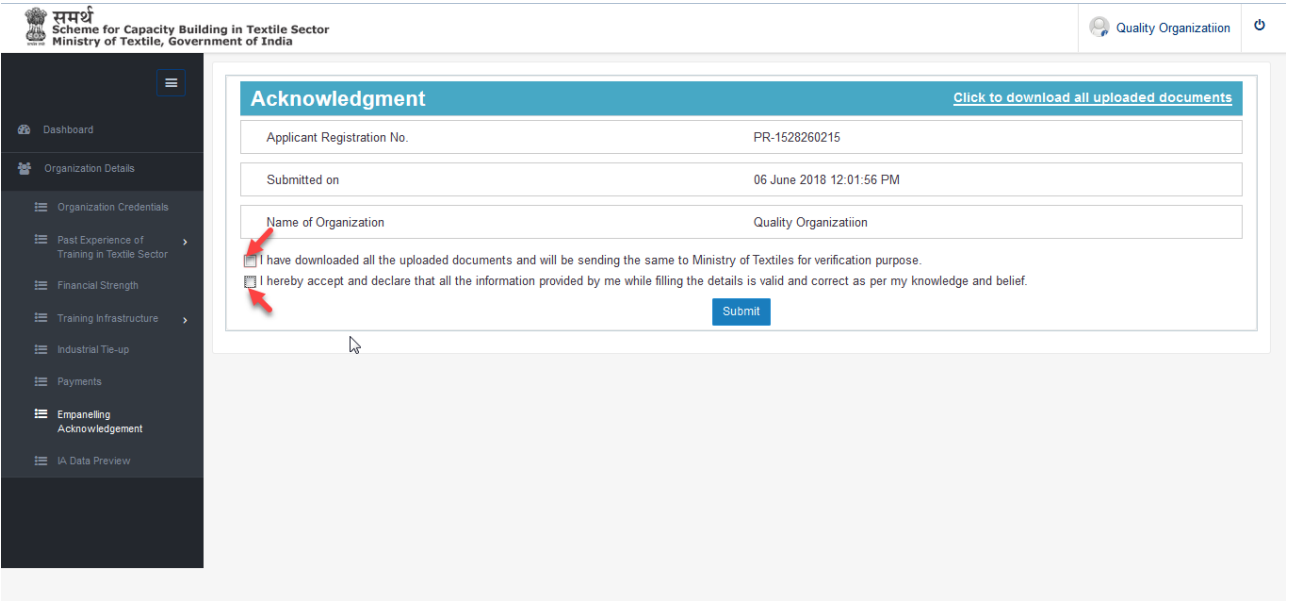

2. User should download all uploaded documents from the hyperlink given on top of the acknowledgment page.

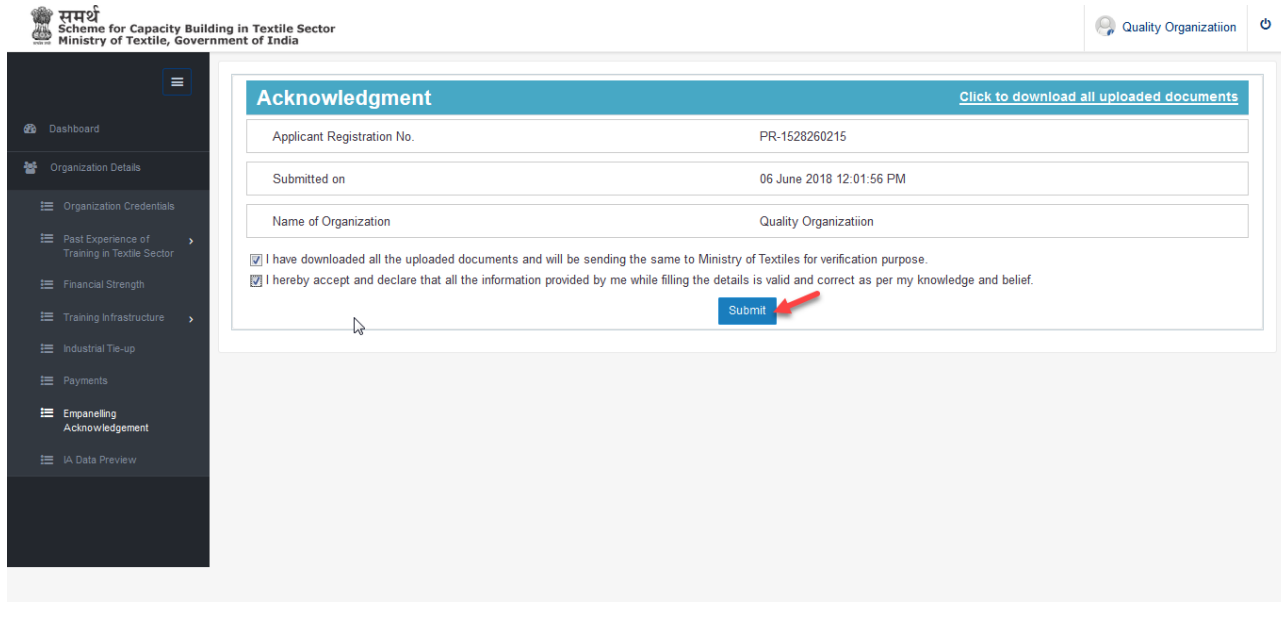

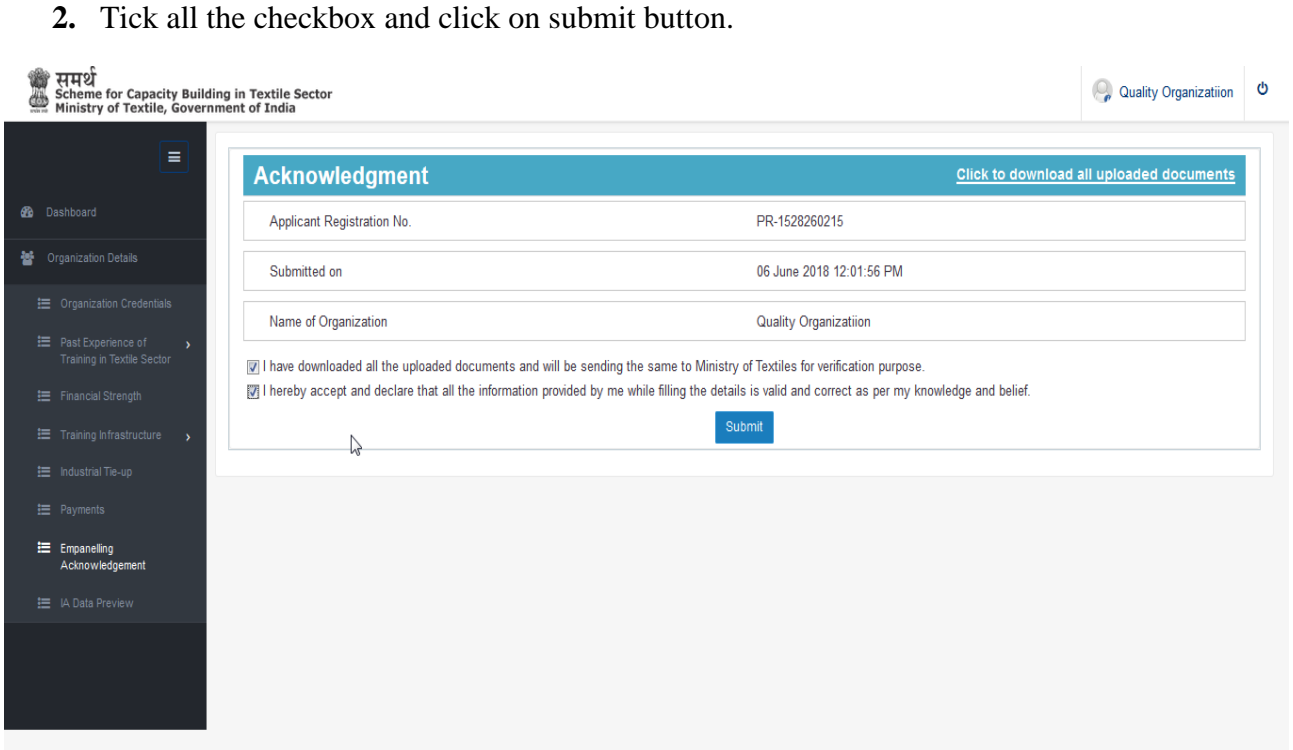

**3.** After submitting, the user can view and print the Acknowledgment Receipt.

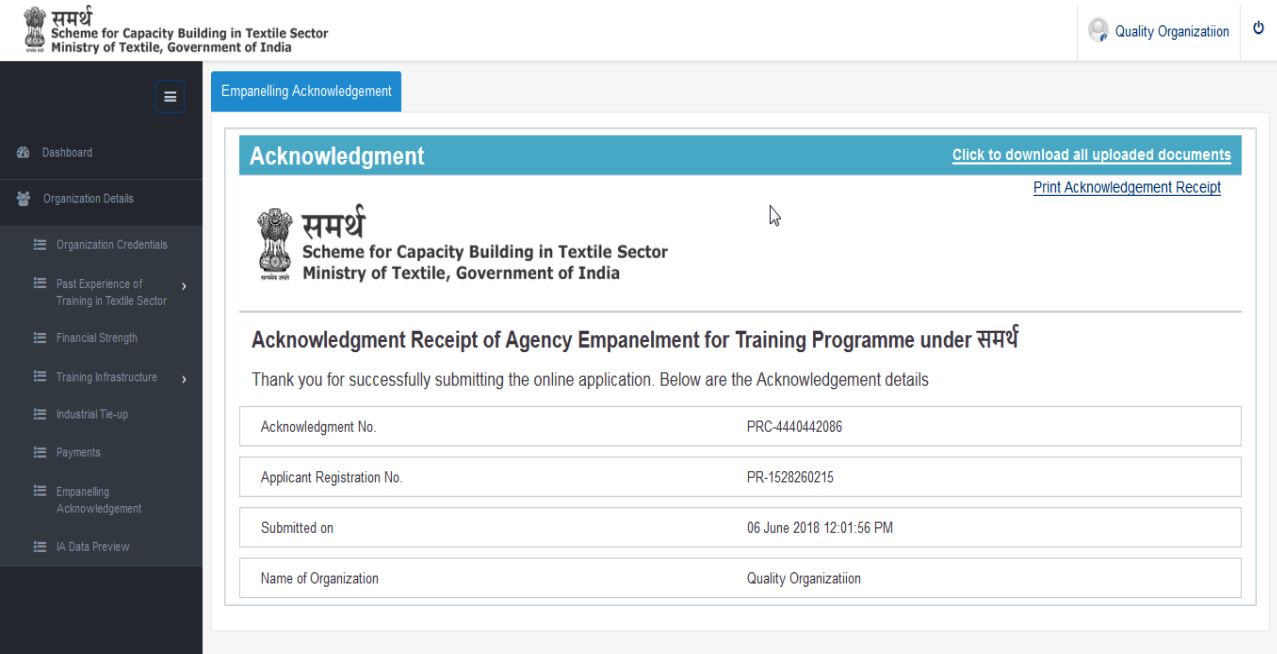

## <span id="page-25-0"></span>**8. IA Data Preview**

**1.** User can also download the copy of empanelment form for hard copy submission.

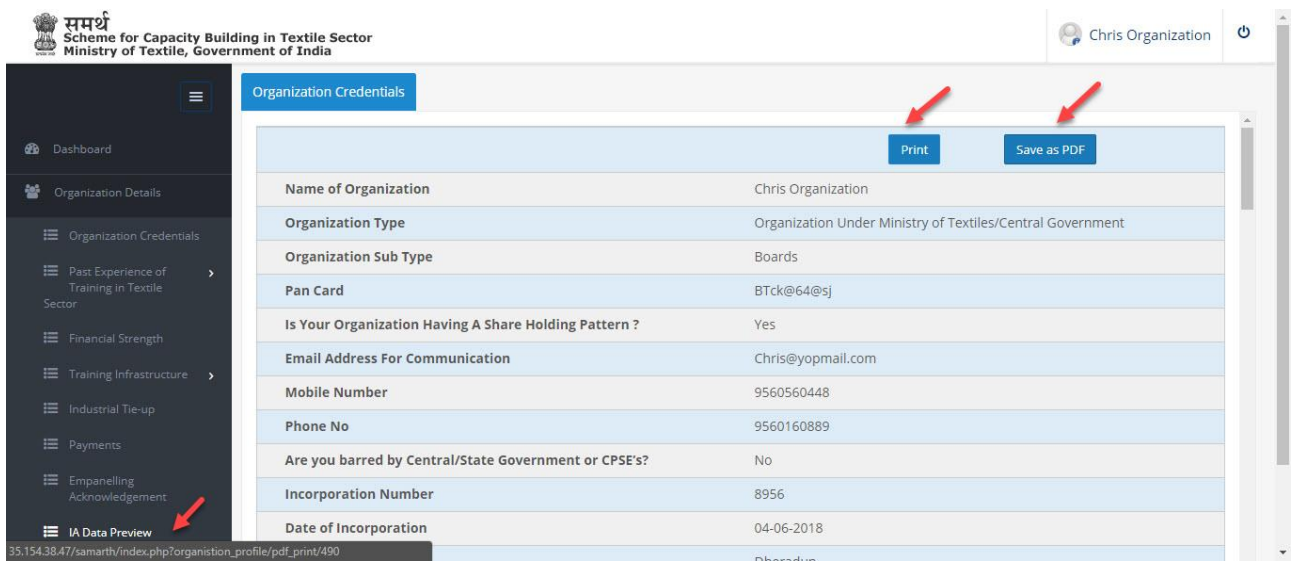

- Click on print button to see the print preview copy of empanelment form.
- User can download the empanelment form by clicking on "Save as PDF" button as highlighted.

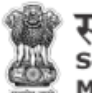

## प्रमर्थ Scheme for Capacity Building in Textile Sector<br>Ministry of Textile, Government of India

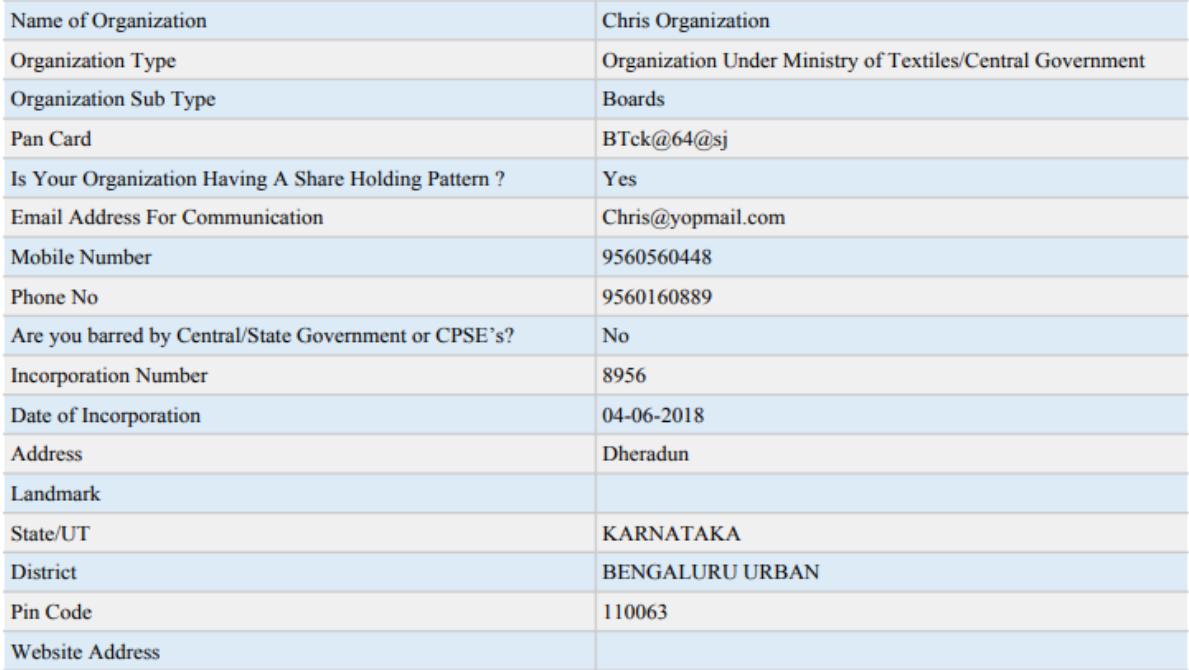

#### **Member details List**

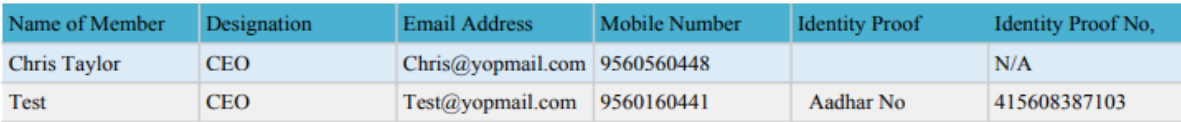

#### **Past experience List**

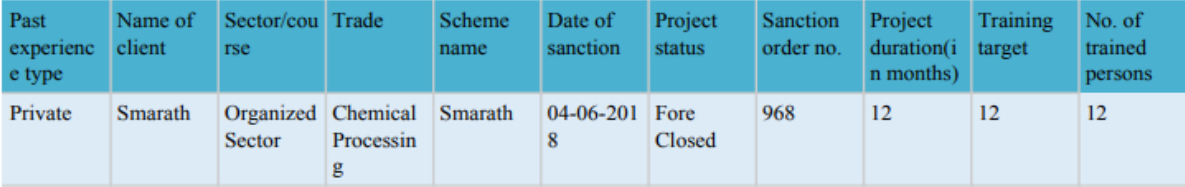

### **Financial Details**

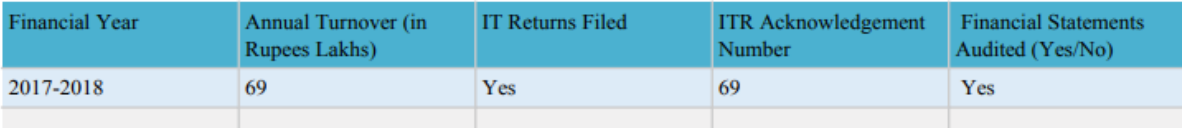

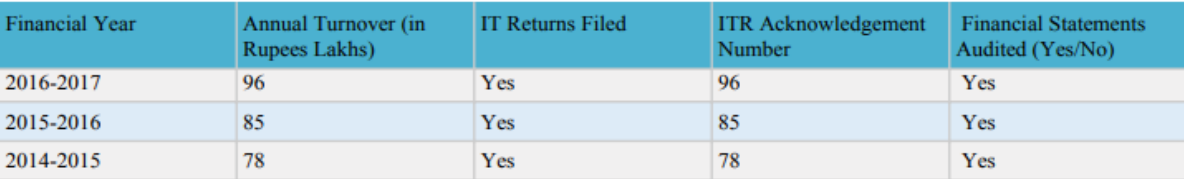

### **Training Center Details - Smarath**

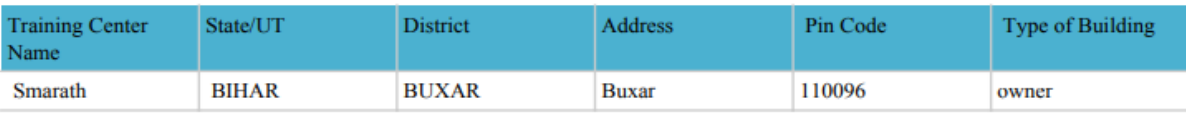

#### **Contact Person Details**

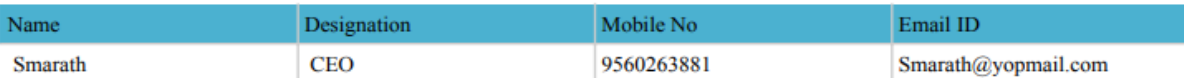

#### **Center Coordinator Details**

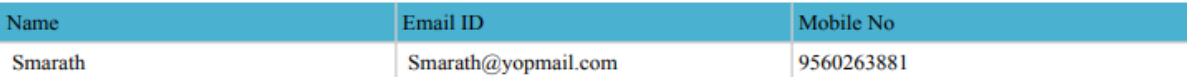

### **Training Infrastructure Details**

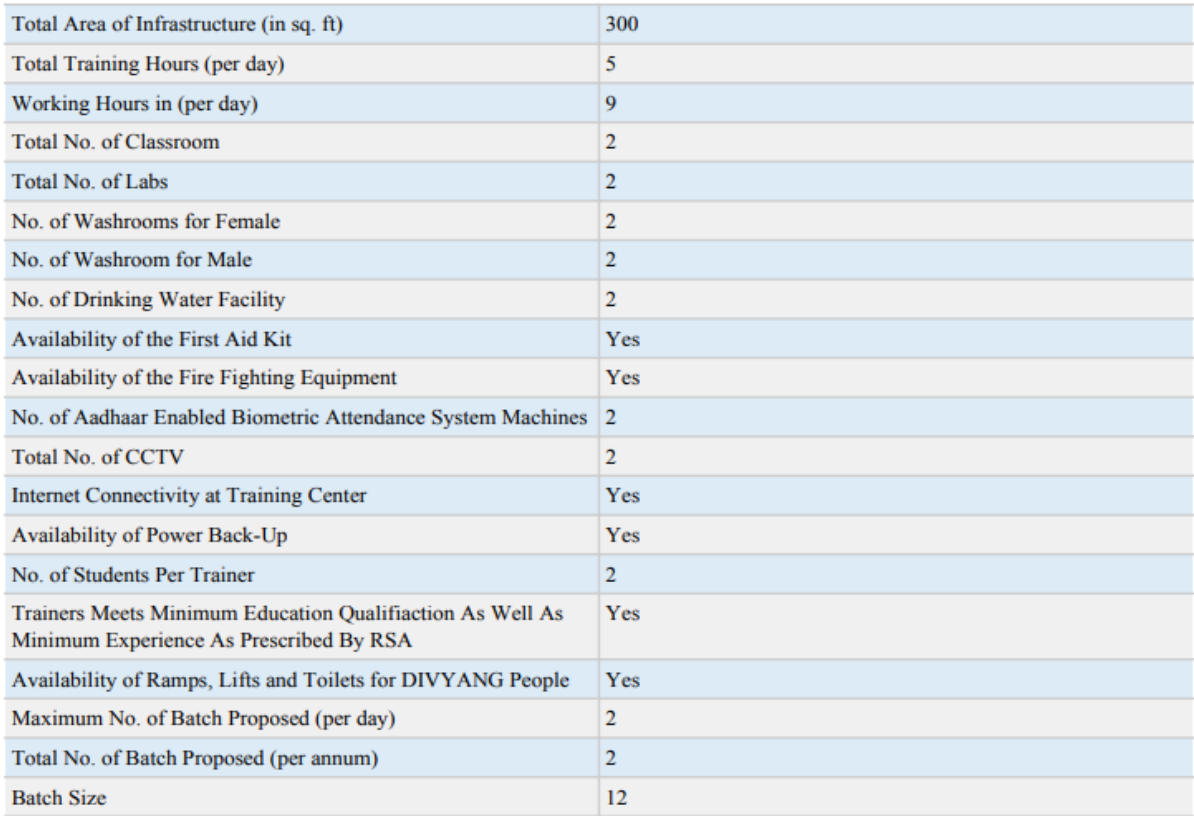

**Training Courses Details** 

#### **Course Details**

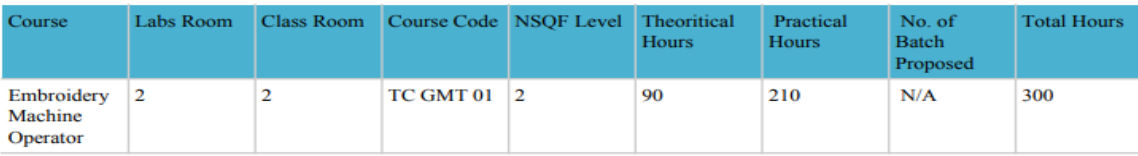

#### **Class Room Details**

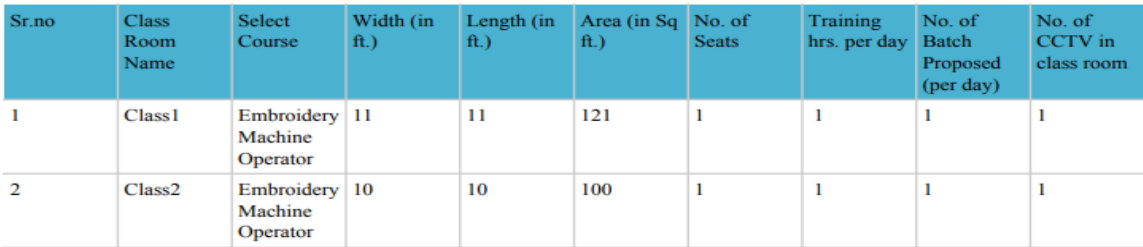

#### **Lab Room Details**

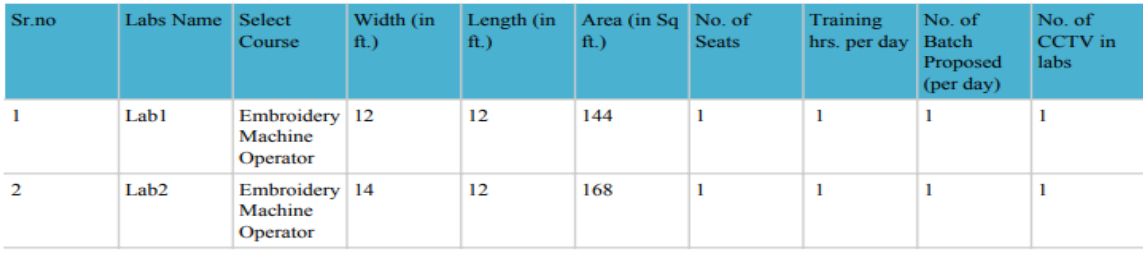

#### **Human Resources Details**

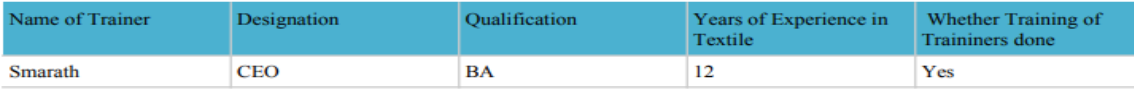

#### **Industrial Tie-up Details**

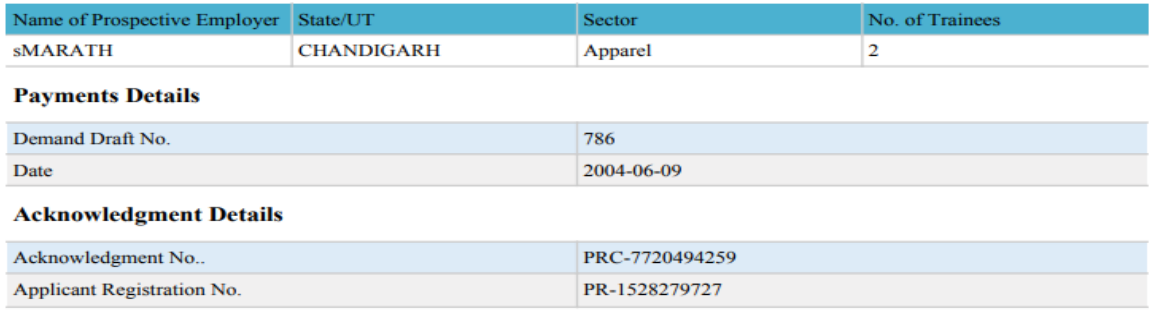

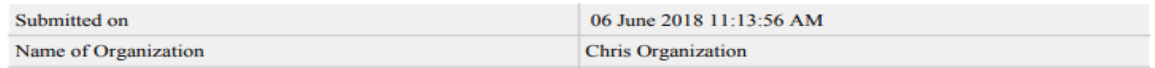

For any queries, the user may write to: [Manoj.kharb@in.gt.com](mailto:Manoj.kharb@in.gt.com) [Pradeep.lodha@in.gt.com](mailto:Pradeep.lodha@in.gt.com) [Keerti.chouhan@in.gt.com](mailto:Keerti.chouhan@in.gt.com)

End of document